# **Reimbursable Grant/Contract Billing**

**Purpose:** Use this document as a reference for how to complete a Reimbursable or As-Incurred Grant Contract billing in ctcLink. For Fixed Price Contract Billing please see [QRG](https://ctclinkreferencecenter.ctclink.us/m/79740/l/1012489-fixed-priced-grant-contract-billing) [Fixed Priced Billing.](https://ctclinkreferencecenter.ctclink.us/m/79740/l/1012489-fixed-priced-grant-contract-billing)

**Audience:** Finance/Grant Fiscal Staff.

You must have at least one of these local college managed security roles:

• ZD\_DS\_QUERY\_VIEWER

If you need assistance with the above security roles, please contact your local college supervisor or IT Admin to request role access.

### **Reimbursable Grant Contract Billing**

### **Reminders**

- The Cost Collection process needs to be completed for Projects. These are nightly batch process.
- If you believe that there are items that were processed after the nightly batch process you will need to wait until the next business day.
- All sponsors are in ctcLink with the appropriate "bill to" information, including addresses.
- The award is fully executed. The contract has been reviewed, the bill plan finalized and the contract activated.
- All invoices are generated from Active Contracts.
- Contracts that are "Fixed Price" will not have billable lines, invoices will be event (specific date and amount).

### **Recommendations**

### Recommended Steps Before Billing

- 1. **Run the OLT Query** Check for expenses flagged as over the posted budgeted amount.
- 2. **Reconcile Data -** Reconcile Project Resource to General Ledger; identify Billable Totals.
- 3. **Calculate and Create a Manual F&A Journal Entry** Post F&A, then verify data/billing amounts. Follow the [QRG Creating and Posting a Manual F and A Journal Entry.](https://ctclinkreferencecenter.ctclink.us/m/79740/l/1351130-9-2-creating-a-manual-f-and-a-journal-entry) Recommend creating and posting F&A journals after Sub Module close and before GL Close.
- 4. **Review Billing Amounts/Totals from Project Resource** Ready backup documentation and Billing Amount totals for Supervisor Approval.
- 5. **Start the Billing Process.**

## Review OLT Rows (Over the Limit)

#### **Navigation: Reporting Tools > Query > Query Viewer**

- 1. The **Query Viewer** search page displays.
- 2. In the **begins with** field, enter the query name "CTC\_PR\_OLT\_ROWS".
- 3. Select **Search**.
- 4. The query appears in the **Search Results** section at the bottom of the **Query Viewer** search page.
- 5. Select the **Run to** option of your preference. In this example, we select **Run to HTML**.
- 6. A new window opens. In it, you'll enter selection criteria for your query, run the query, then examine the results.
- 7. Enter your Business **Unit**.
- 8. Select the **View Results** button.
- 9. Review the over the limit rows.
- 10. To release the OLT rows, refer to QRG [OLT Rows \(Over the Limit\).](https://ctclinkreferencecenter.ctclink.us/m/79740/l/928904-9-2-olt-rows-over-the-limit)
- 11. Close the new window.

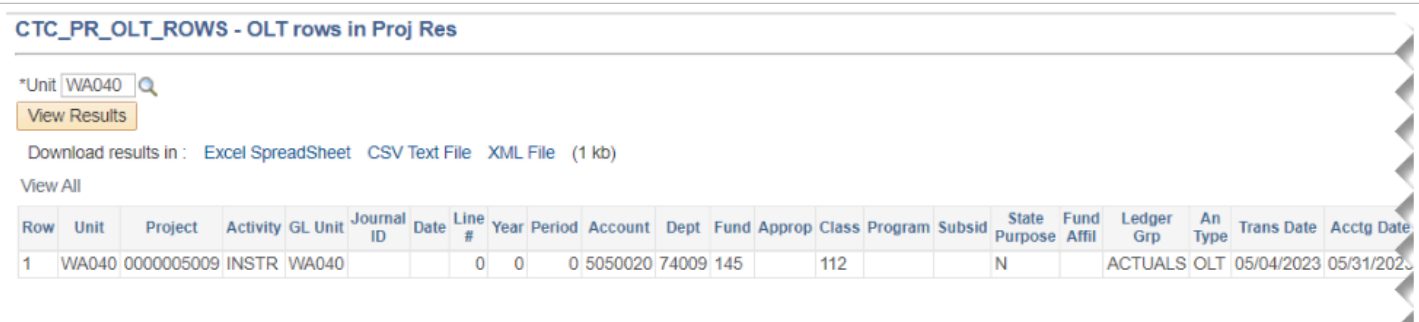

### Review Billable Lines

- The following Queries can help you identify, review and categorize Billable Lines;
- **CTC PR BILLABLE** Billable Projects by BU, provides a summary overview per Project number of Billable lines.
- **QFS PC PROJ RESOURCE** Query from Project Resource (see QRG [Managing the Project](https://ctclinkreferencecenter.ctclink.us/m/79740/l/1231636-9-2-managing-the-project-resource-query) [Resource Query\)](https://ctclinkreferencecenter.ctclink.us/m/79740/l/1231636-9-2-managing-the-project-resource-query), this query provides a detailed information per Project number. Only the lines marked billable or **BIL** will be 'pushed' into the Billing Module.
- **QFS GL ACCT ANALYSIS** GL Ledger Table/Trial Balance, provides a summary snapshot of the Trial Balance (sort by Department# or Project#).
- **QFS GL ACCOUNT ANALYSIS** GL Ledger Table/Trial Balance, provides a detailed snapshot of the Trial Balance (includes Activity field).

#### **Navigation: Reporting Tools > Query > Query Viewer**

- 1. The **Query Viewer** search page displays.
- 2. In the **begins with** field, enter the query name "CTC\_PR\_BILLABLE".
- 3. Select **Search**.
- 4. The query appears in the **Search Results** section at the bottom of the **Query Viewer** search page.
- 5. Select the **Run to** option of your preference. In this example, we select **Run to HTML**.
- 6. A new window opens. In it, you'll enter selection criteria for your query, run the query, then examine the results.
- 7. Enter **Unit**.
- 8. Enter **Project.** Optional to enter the **Analysis Type**, this example uses **BIL** or billable.
- 9. Select **View Results**.
- 10. Review the billable rows.
- 11. Close the new window.

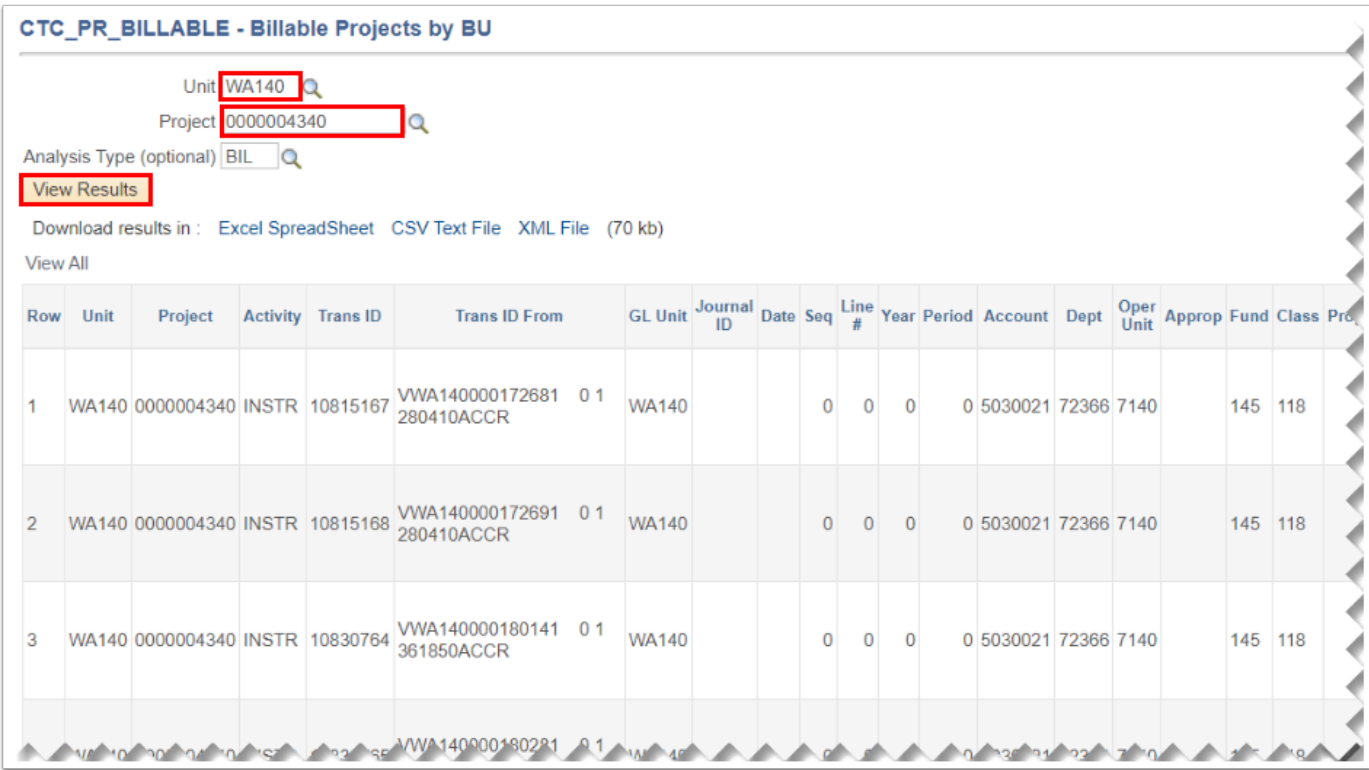

 The **Project Resource Query** provides exactly what **BIL** lines will be 'pushed' into Billing to create an invoice. Optional to enter a specific **Project ID** or leave **blank** to retrieve all available projects. Enter the desired **Beginning** and **Ending** Accounting dates. Optional to enter the Contract ID and view all Project IDs under that specific Contract ID number. Optional to enter an Analysis Type, such as BIL or Billable to view all billable lines. For more information on analyzing the Project Resource Query results, please see QRG Managing the Project Resource Query.

Select **View Results** and/or download results in Excel Spreadsheet or CVS Tex File for analysis.

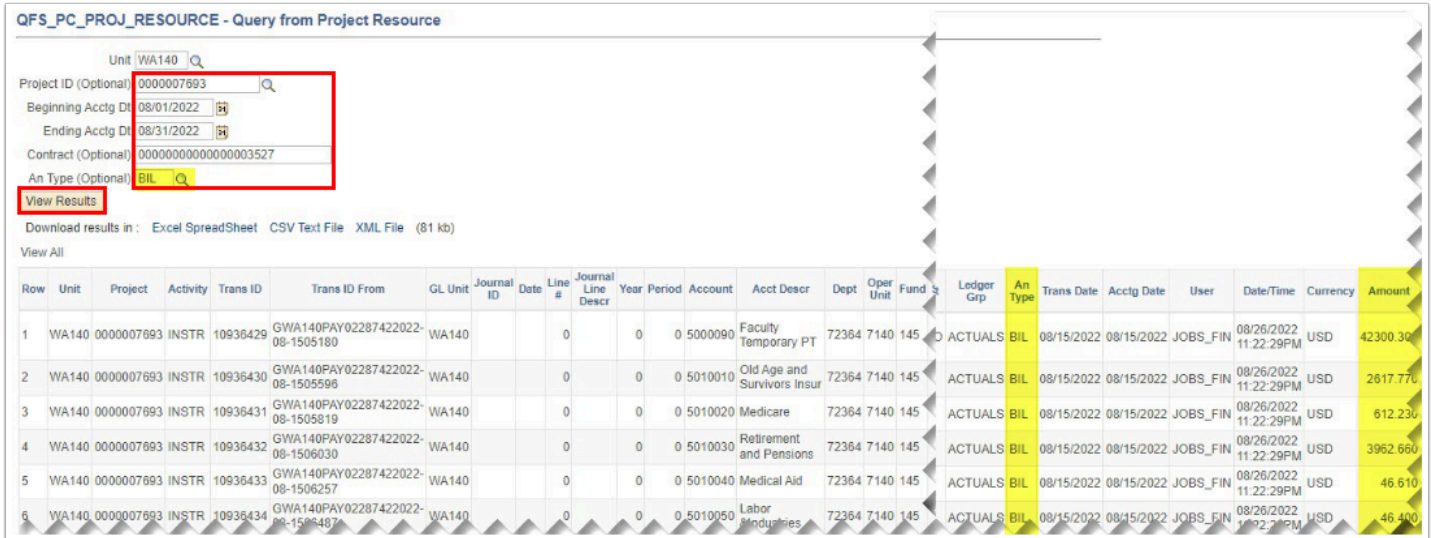

### **Required Steps**

You must have at least one of these local college managed security roles:

- ZC Contracts Processing
- ZZ Contract Maintenance
- ZZ Contract Processing

If you need assistance with the above security roles, please contact your local college supervisor or IT Admin to request role access.

# 1. Run the Contracts to Billing Interface

#### **Navigation: Customer Contracts > Schedule and Process Billing > Process as Incurred Billing**

 The Grant Manager will follow these steps with the **Awards** that can be billed for the billing cycle.

- 1. The **Process as Incurred Billing** run control ID search page displays.
- 2. If you have run this process or report in the past, select the **Find an Existing Value** tab to enter an existing Run Control ID and select the **Search** button. If this is the first time running this process or report, select the **Add a New Value** tab to create a new Run Control ID and select the **Add** button.
	- NOTE: It is important to note that **[Run Control IDs](https://ctclinkreferencecenter.ctclink.us/m/fundamentals/l/1682812-understanding-run-control-ids)** cannot be deleted. Do not include spaces in your Run Control. We encourage the Run Control ID to have the same process naming convention but unique to the step; because of this, including your institution code and a short process description in the Run Control ID is recommended--e.g., WA040\_CA\_BI\_INTFC or PROC\_AS\_INCURRED\_BILLING (Business Unit, Process).
- 3. The **Process as Incurred Billing** page displays.
- 4. Ensure that 'Always' is selected in the **Process Frequency** drop-down box.
- 5. In **Contract Options** section, enter or use the lookup tool to enter the following search criteria values:
	- a. Business Unit.
	- b. Contract ID number.
- 6. Scroll down to the **Billing Options** section and enter or lookup the following values:
	- a. Select the **Date Option.**
	- b. **From Date Option.**
	- c. **From Date** or start of your desired billing period.
	- d. **Through Date** or end of your desired billing period.
	- e. Leave the **Event Date** and **Invoice Date** as 'Current Date' (unless otherwise directed by SBCTC Accounting).
	- **Warning:** The fields in the Contract Options group box limit the billing data that is included in the running of this process. The user has the option to filter by ctcLink Contract, (contracts) Business Unit, Contract Type, Sold to (customer), or Bill To (customer). **If you leave all fields blank, the process picks up all available billing activity in ctcLink Contracts and in all schools.** Because we have the colleges on different Business Unit, this is not recommended in this environment.

7. Select the **Run** button.

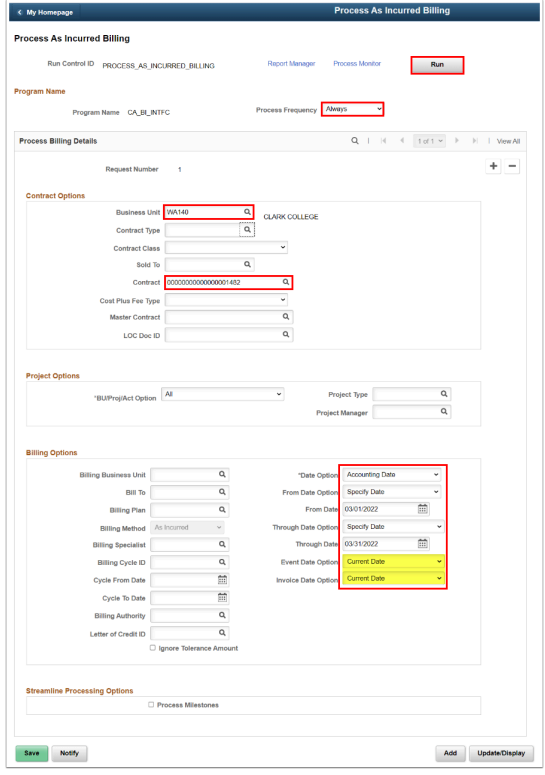

- 8. The **Process Scheduler Request** page displays.
- 9. Check the **Contracts to Billing Interface** checkbox.
- 10. Select **OK**.

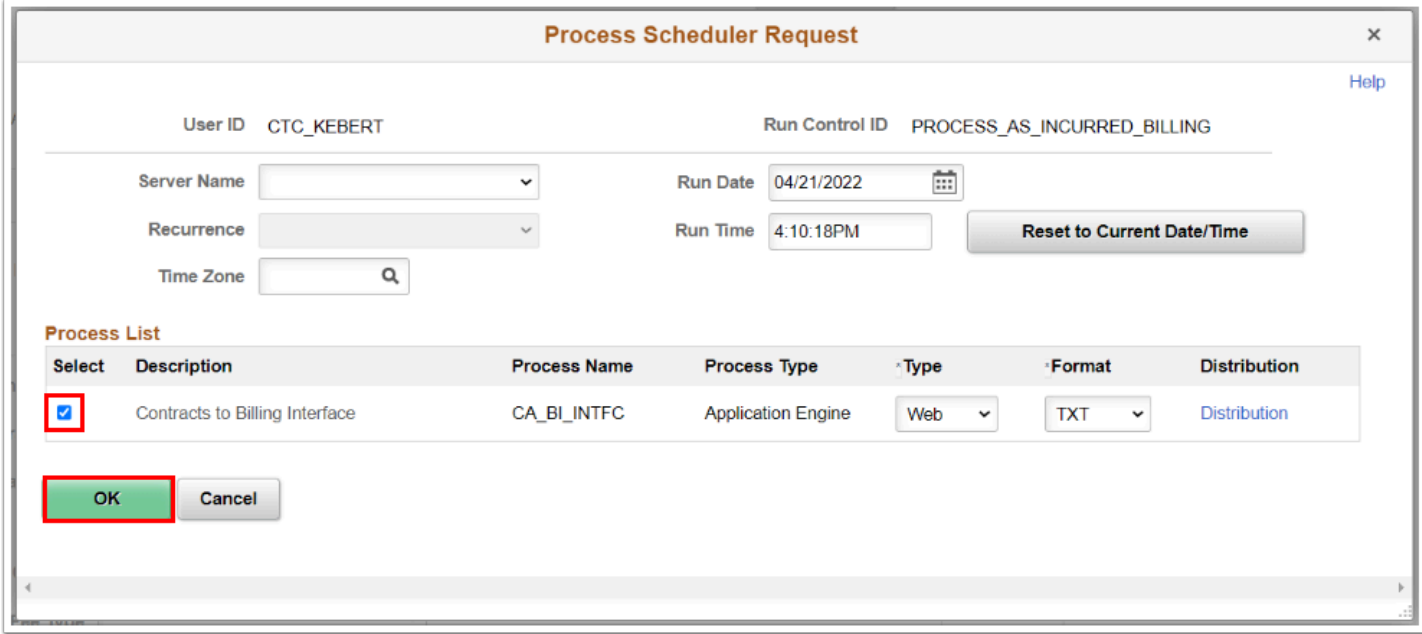

- 11. The **Process Scheduler Request** page disappears. The updated **Process As Incurred Billing** page displays. Note the **Process Instance** number.
- 12. Select **Process Monitor**. Refer to QRG [Process Scheduler/Process Monitor](https://ctclinkreferencecenter.ctclink.us/m/fundamentals/l/967600-process-scheduler-process-monitor) for more instructions.

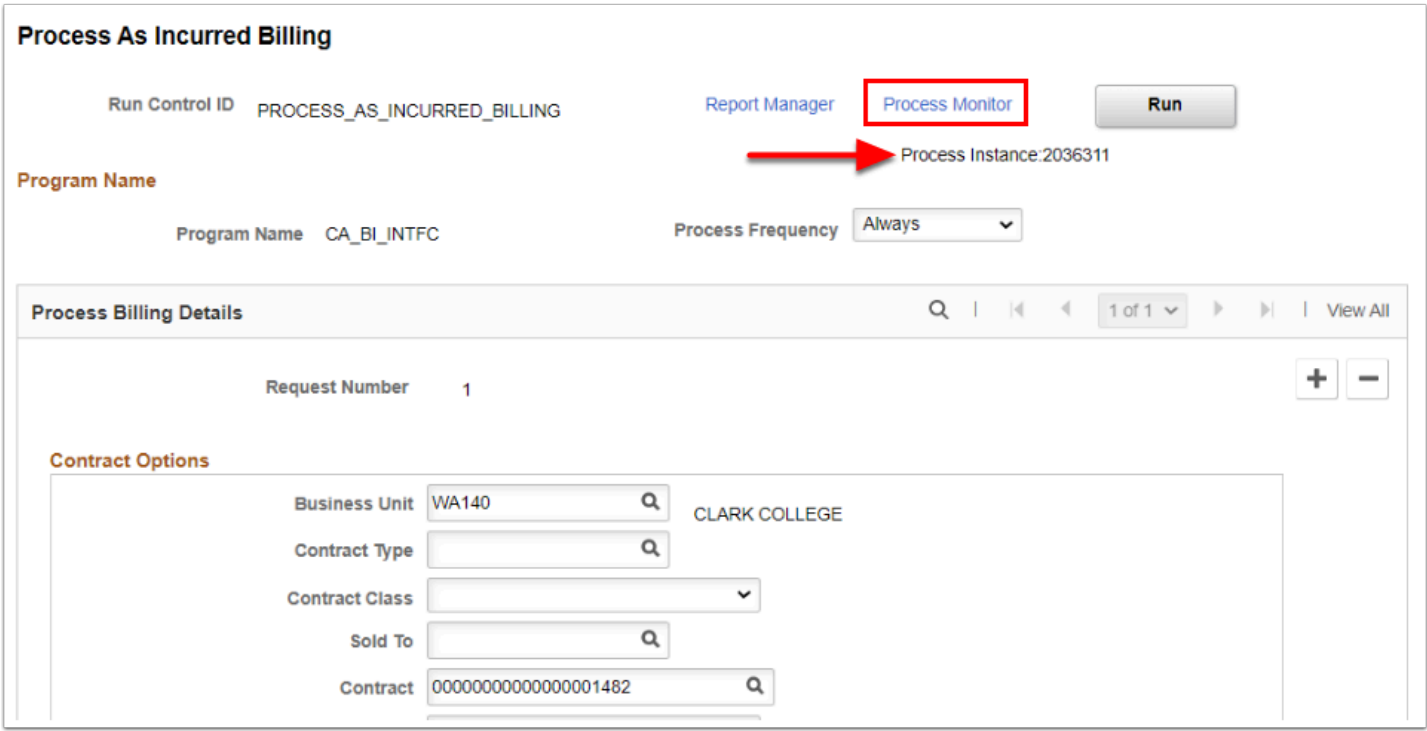

- 13. The **Process Monitor** page displays. Select the **Refresh** button until the process runs to Success and Distribution status is Posted.
- 14. Select the **Details** hyperlink on the associated CA\_BI\_INTFC Process name that was run.

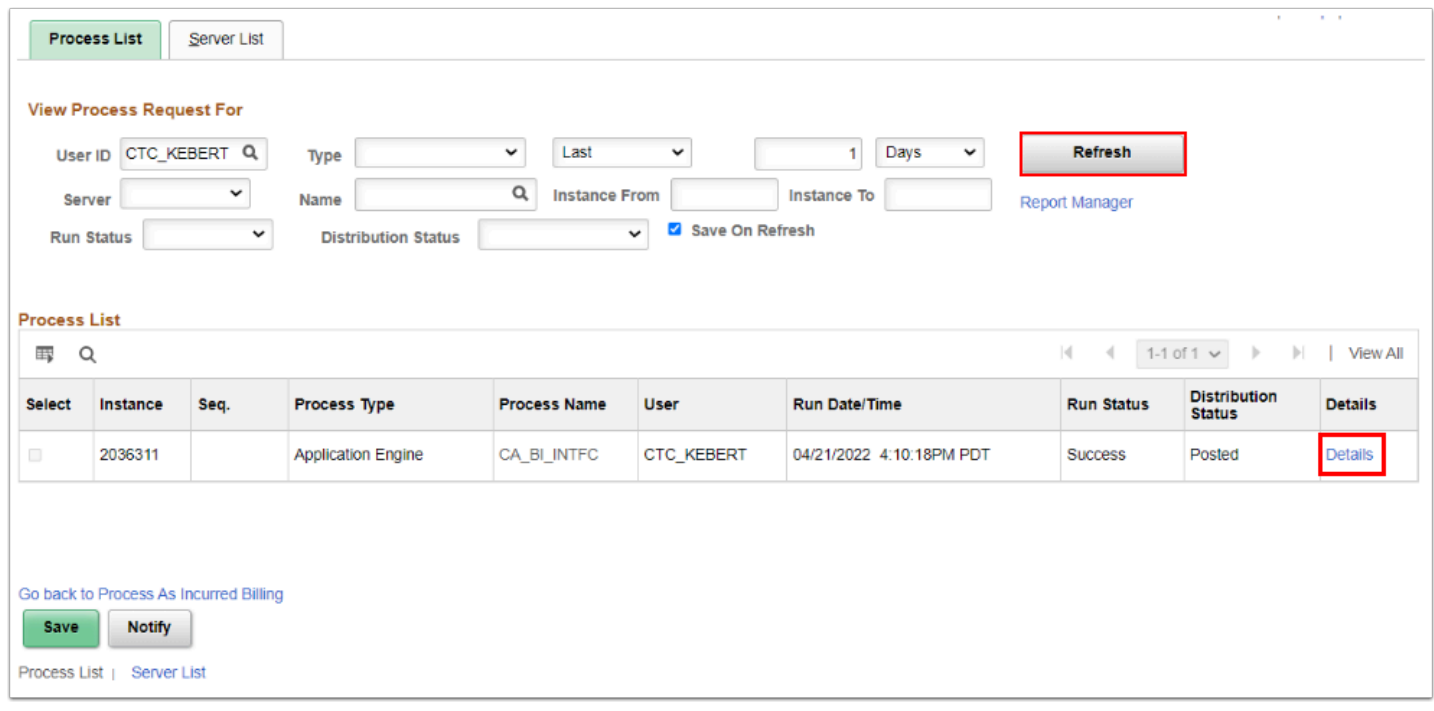

- 15. The **Process Detail** page is displayed.
- 16. Select **Message Log** link.

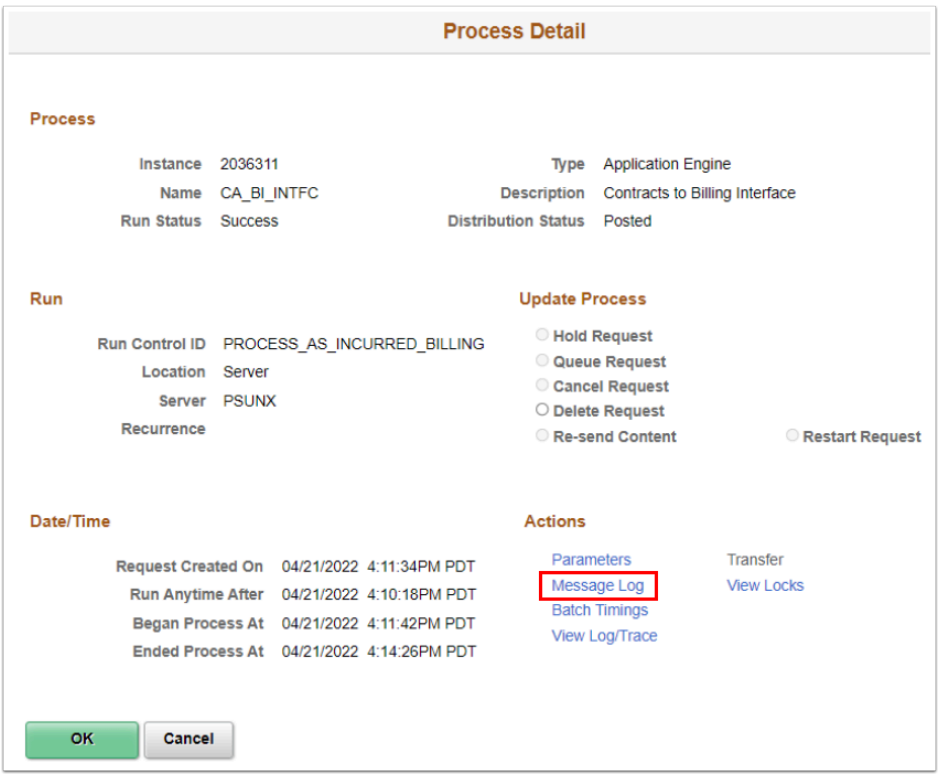

- 17. The **Message Log** page displays.
- 18. Scroll down to view the **INTFC\_ID**. Take note of (or copy) this number for it will be used in the next step.

**T** You must have at least one of these local college managed security roles:

• ZZ Billing Entry

If you need assistance with the above security roles, please contact your local college supervisor or IT Admin to request role access.

**C** Note: Interface IDs are Global values. This INTFC ID will be required for the next procedure. If you do not find an INTFC\_ID in the message log, do not rerun the process. Instead, correct the interface errors using the following navigation before proceeding to the next step.

#### **Navigation: Billing > Interface > Transactions >Correct Interface Errors**

To fix the Billing Interface Errors, please go to the Appendix section of this document to see instructions on how to fix Interface errors. In addition to correcting the Interface Errors and saving the information at the navigation above, the Billing

Specialist must also follow up with the Grants Manager to correct the Award setup configuration. This will help prevent future interface errors for the same Award.

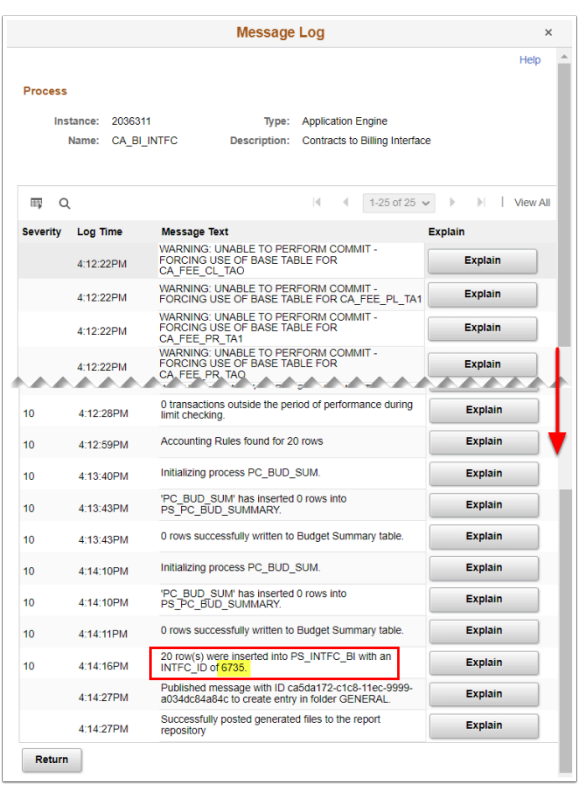

# 2. Execute Billing Interface Process

**Combination** You must have at least one of these local college managed security roles:

- ZZ Billing Processing
- ZZ Grant Processing

If you need assistance with the above security roles, please contact your local college supervisor or IT Admin to request role access.

 Now that you have successfully run the Contract to Billing Interface, the Billing Interface must be run in order to convert staged data into actual temporary bills in the Billing module.

**Navigation: Billing > Interface Transactions > Process Billing Interface** 

- 1. The **Process Billing Interface** search page displays.
- 2. If you have run this process or report in the past, select the **Find an Existing Value** tab to enter an existing Run Control ID and select the **Search** button. If this is the first time running this process or report, select the **Add a New Value** tab to create a new Run Control ID and select the **Add** button.
	- NOTE: It is important to note that **[Run Control IDs](https://ctclinkreferencecenter.ctclink.us/m/fundamentals/l/1682812-understanding-run-control-ids)** cannot be deleted. Do not include spaces in your Run Control. We encourage the Run Control ID to have the same process naming convention but unique to the step; because of this, including your institution code and a short process description in the Run Control ID is recommended--e.g., WA040\_PROCESS\_BIL\_INTERFACE (Business Unit, Process Name).
- 3. The **Process Billing Interface** page displays.
- 4. Enter into the **From Interface ID** and **To Interface ID** fields the INTFC\_ID that was created and written down from the previous procedure (Contract to Billing Interface).
- 5. Select the **Run** button. Please refer to QRG [Process Scheduling/Process Monitor](https://ctclinkreferencecenter.ctclink.us/m/81602/l/967600-process-scheduler-process-monitor) for more instructions.

 Interface IDs are Global. Although other interface ID's may be available for selection, the Billing/Grant Specialist should only select the interface ID related to the billing cycle they are currently processing. Otherwise, if they process all interface ID's it will be more complicated for the other Billing Specialists to locate their respective bills.

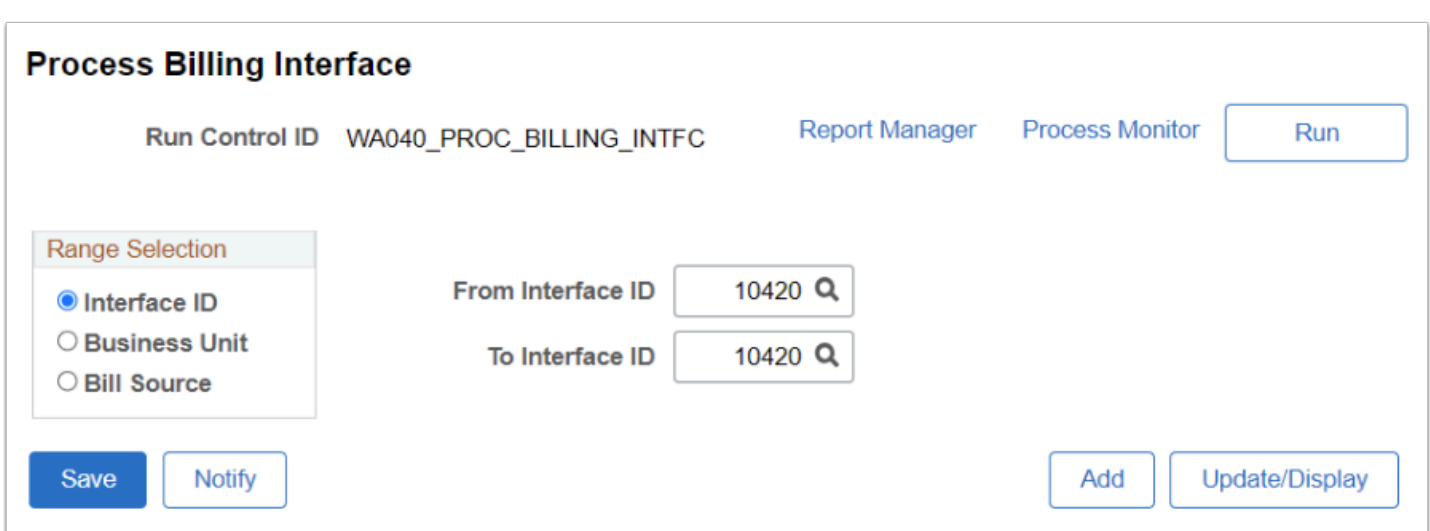

- 6. The **Process Scheduler Request** page displays.
- 7. Select the **Billing Interface** checkbox.
- 8. Select **OK**.

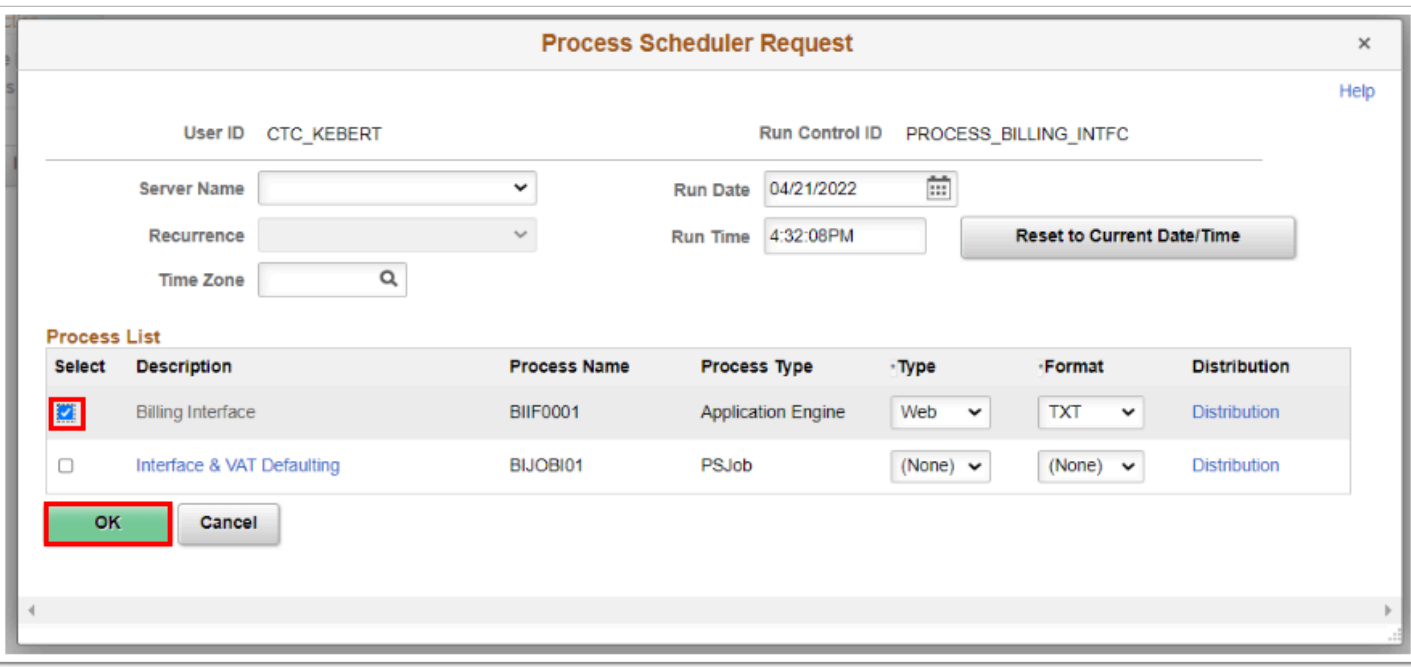

- 9. The **Process Billing Interface** page displays. Note the **Process Instance** number.
- 10. Select the **Process Monitor** link to view and confirm that the BIIF0001 process finished with a **Run Status** of 'Success'. For more information on this process, please see QRG [Process](https://ctclinkreferencecenter.ctclink.us/m/fundamentals/l/967600-process-scheduler-process-monitor) [Scheduler/Process Monitor.](https://ctclinkreferencecenter.ctclink.us/m/fundamentals/l/967600-process-scheduler-process-monitor)

 Optional to select the **Details** and then the **Message Log** links to view the number of Bill Lines created.

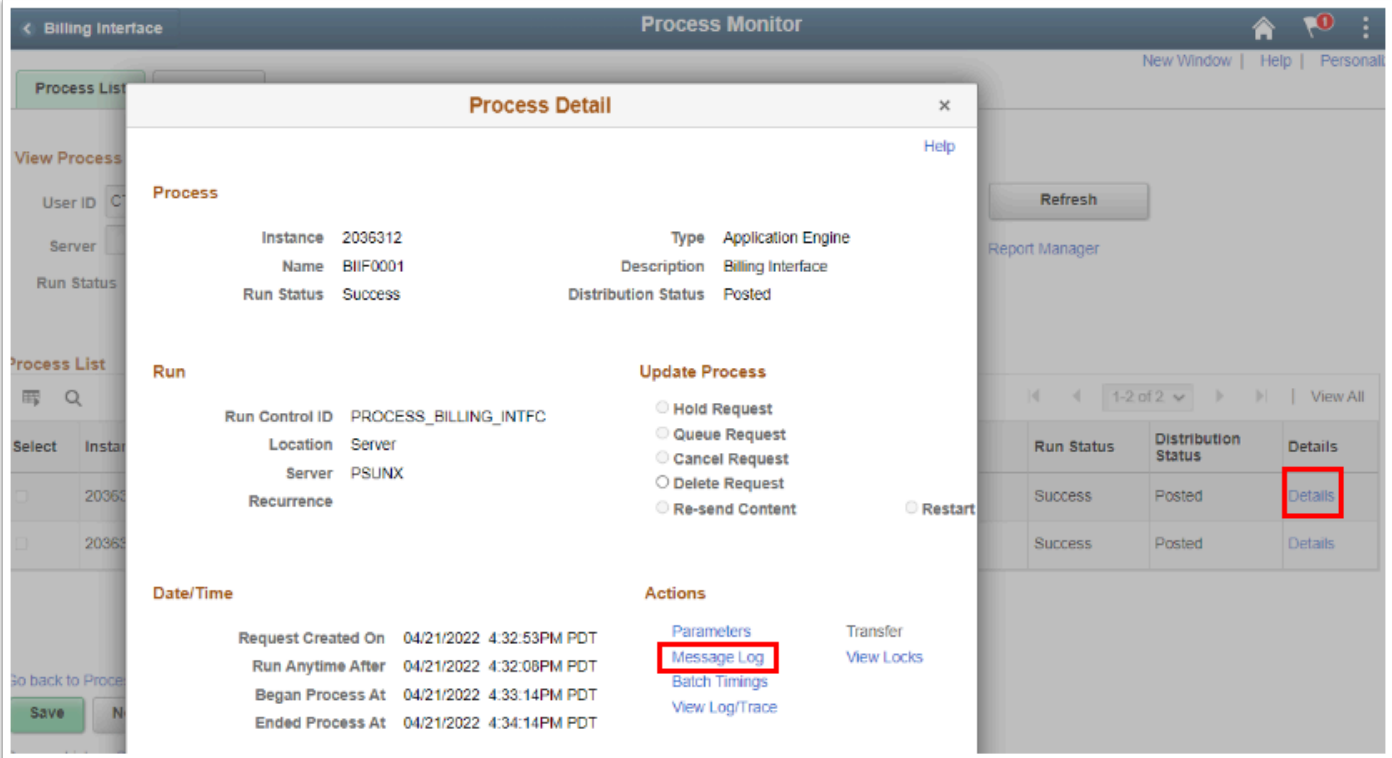

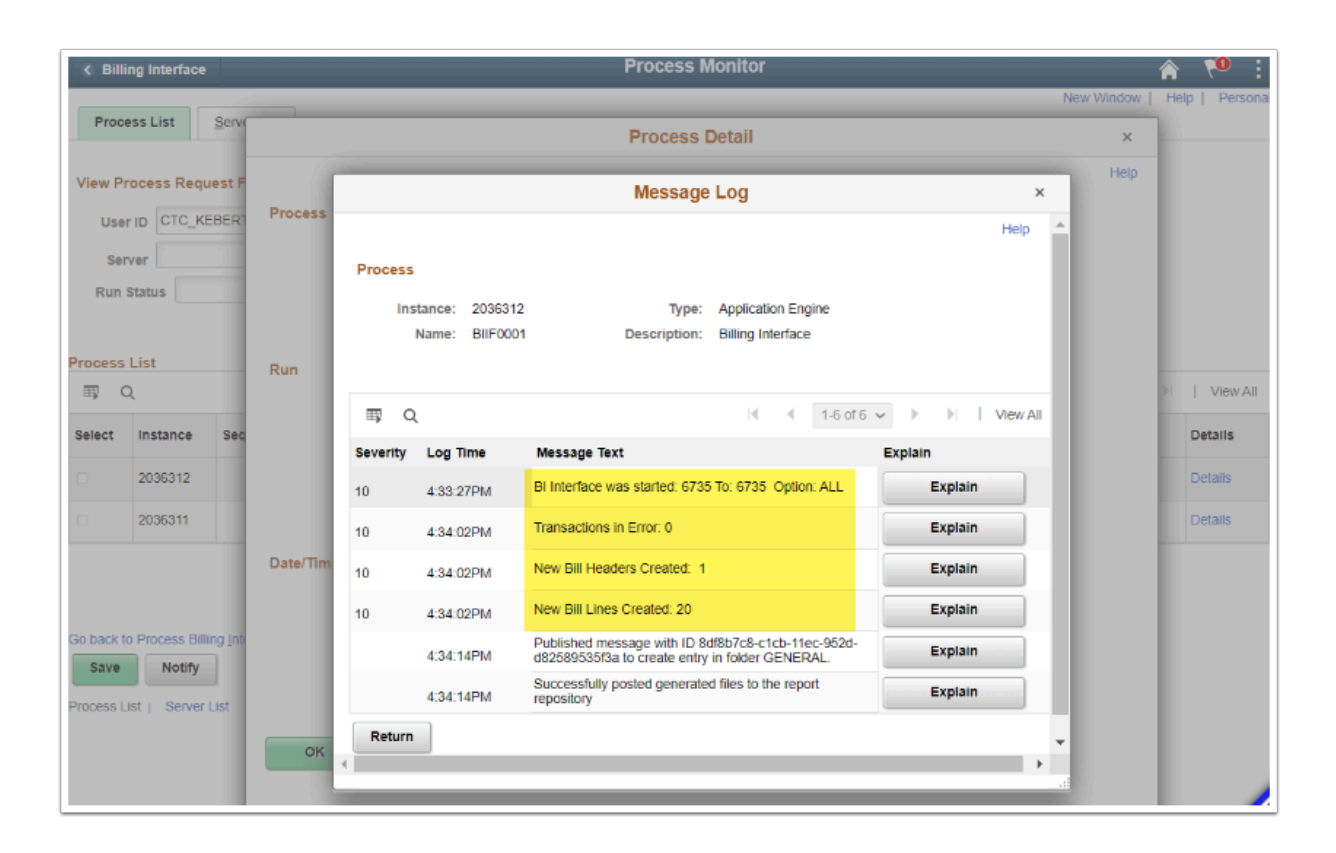

# 3. Review Billing Worksheet

You must have at least one of these local college managed security roles:

- ZZ Billing Entry
- ZZ Grant Processing

If you need assistance with the above security roles, please contact your local college supervisor or IT Admin to request role access.

#### **Navigation: Billing > Manage Billing Worksheet > Update Billing Worksheet**

**Combinator The purpose of the Billing Worksheet is to allow a user to verify some of the** information that would appear on an invoice before an invoice is generated. At this stage, the invoice is a temporary invoice and will have a prefix of TMP. In addition to this page PeopleSoft provides functionality that allows you to produce a Pro Forma invoice before approving the billing worksheet. This process allows you to produce an invoice for those individuals who may not have access to the billing worksheet or the ability to run billing processes. The pro-forma invoice shows how the real invoice will look and shows the demographic data that will appear on invoice.

The user can then return to the Billing Worksheet(s) on this page and either approve or delete each worksheet and save the page. After the page is saved, all Billing Worksheets that had an action value of Approved or Delete disappear from the page. The user will need to navigate to the Manage Contract/Project Bills. If the user needs to modify the temporary invoice, the invoice should be deleted and the billing process should be run from the beginning again to capture whatever changes occur within the PeopleSoft source systems once the changes are completed.

- 1. The **Worksheet Headers** tab displays.
- 2. Optional to select specific search criteria by selecting the **Set Filter Options** link.
- 3. The **Set Filter Options** window displays.
- 4. Confirm that the **Business Unit** field is populated.
- 5. Enter other search values as you wish.
- 6. Select the **Save Search** or **Search** button.

 **Note:** Using the **Set Filter Options** page, the user can search for a specific Billing Worksheet or a group of worksheets to be reviewed. This is a one-time setup step. The other fields can be used (i.e Contract #) in the future on the ad hoc basis to filter the worksheets displayed.

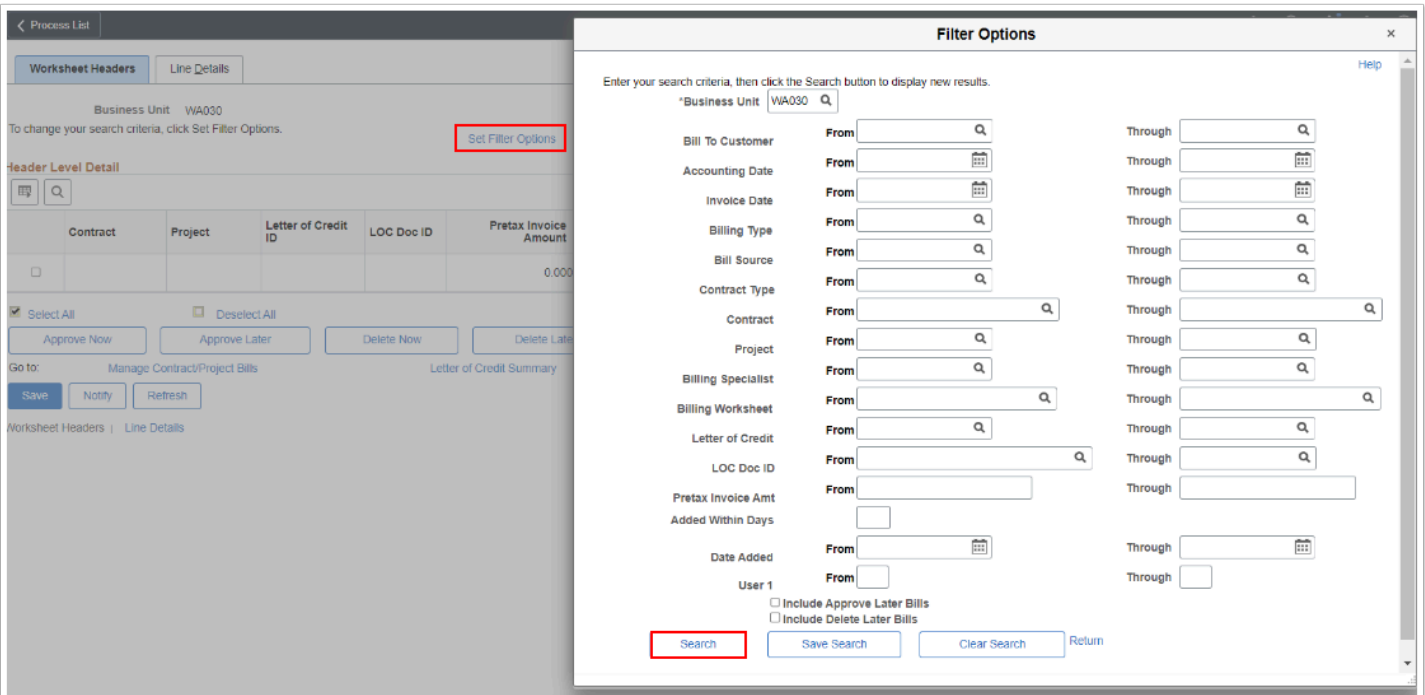

- 7. The **Set Filter Options** window disappears.
- 8. The contracts that match the criteria entered on **Set Filter Options** page appear in the **Header Level Detail** section of the page.
- 9. Select **Header Info 1** button to view the header information for a particular bill.

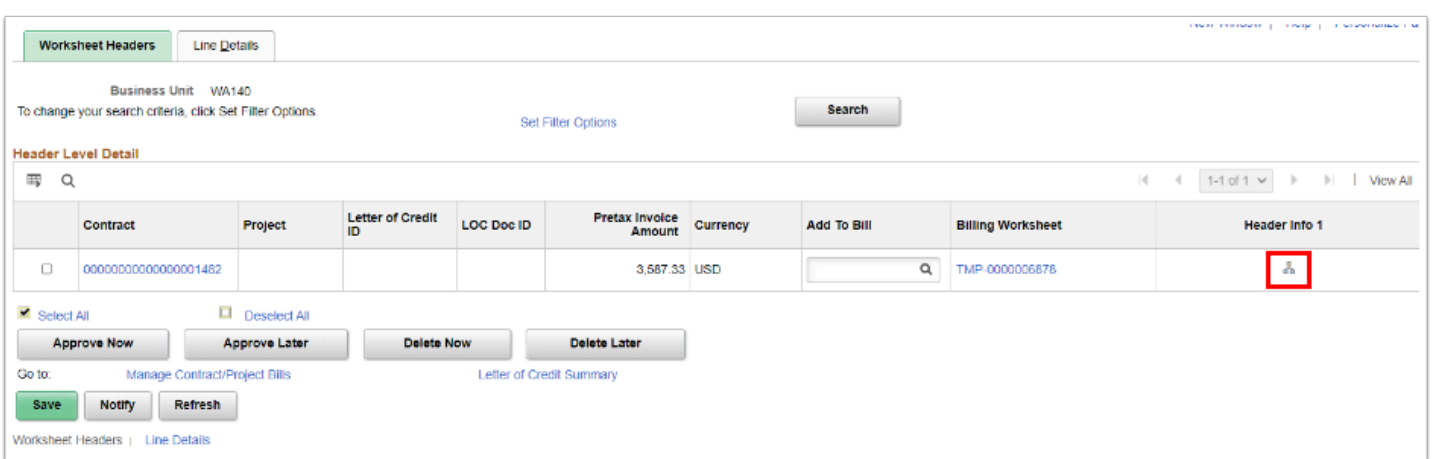

10. The **Worksheet Header information** for all awards that have expenses to be billed will be displayed.

- 11. Review the fields and links on this page to identify any incorrect values for the Sponsor.
- 12. Select **Save** to save changes. **(**This step is suggested on initial billings of a sponsor to ensure that the correct setup has occurred for both the sponsor and awards. Any incorrect information can be updated from these pages; however the Billing Specialist should also update the Sponsor data as well as contact the Grants Manager for Award setup problems.)
- 13. Select the **Navigation** drop down menu arrow to select **Header Note.**

 Leave **Invoice Date** and **Accounting Date** BLANK. The system will auto-fill with the Current Date on the Pro Forma and Finalized Invoice. This avoids the invoice being 'stuck' in a prior period.

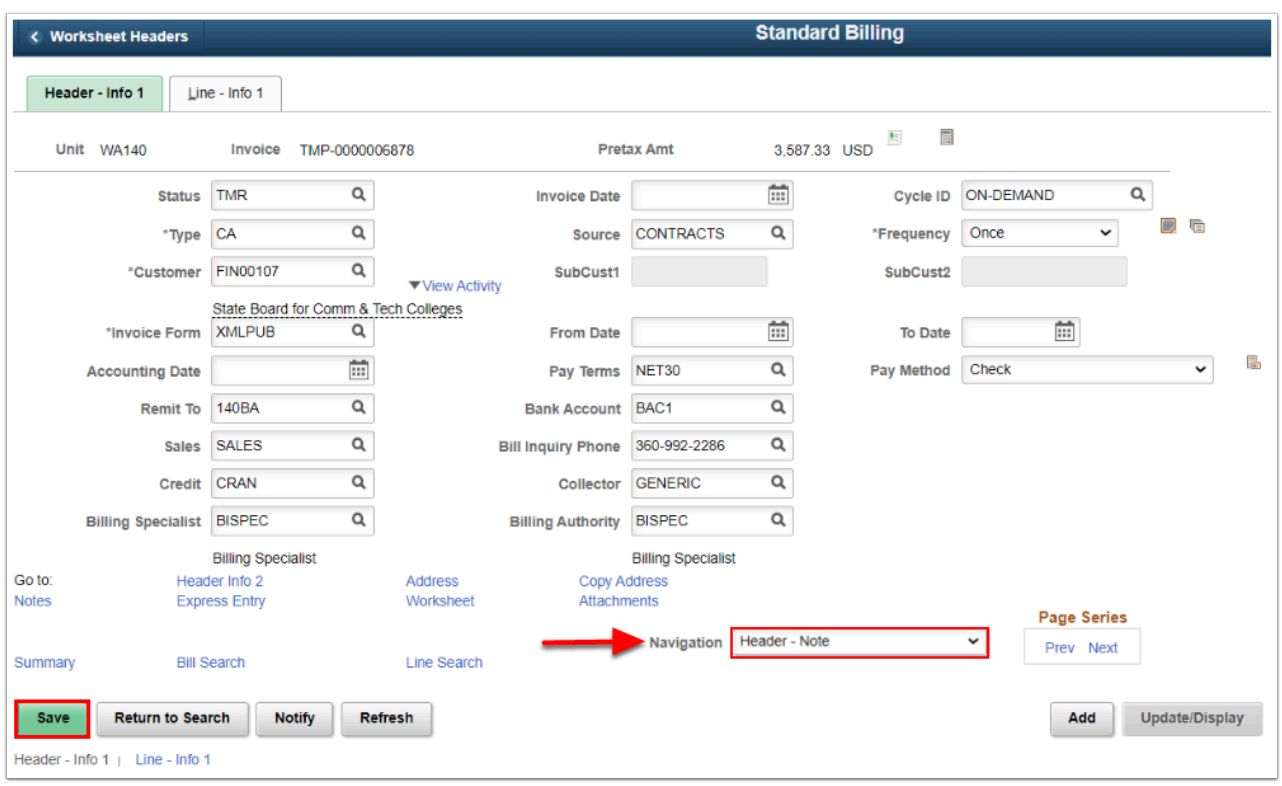

- 14. The **Header Note** page displays. Add information within the **Note Text** box.
- 15. Select **Save** to save changes.
- 16. Select the **Worksheet Headers** back button to return to the main Worksheet Header page
	- Use the **Header Note** page to add additional custom details, such as Grant Name, Billing Period, or ChartString data. This can help when applying payments and month and/or year end reconciliation.

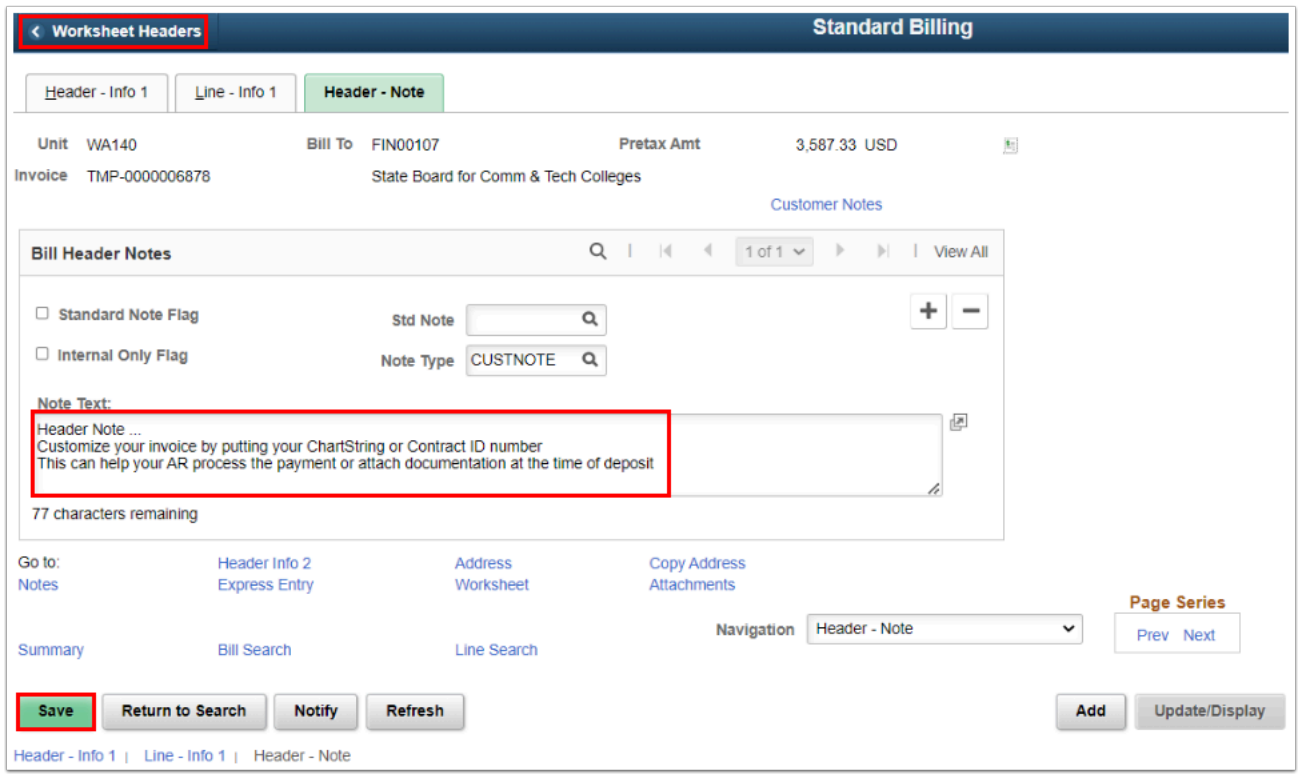

- 17. The **Worksheet Headers** main page displays. Select **Search** to view pending TMP billing worksheets.
- 18. Select the **TMP-000000XXXX** Billing Worksheet to navigate to the Billing Worksheet and review billable lines.

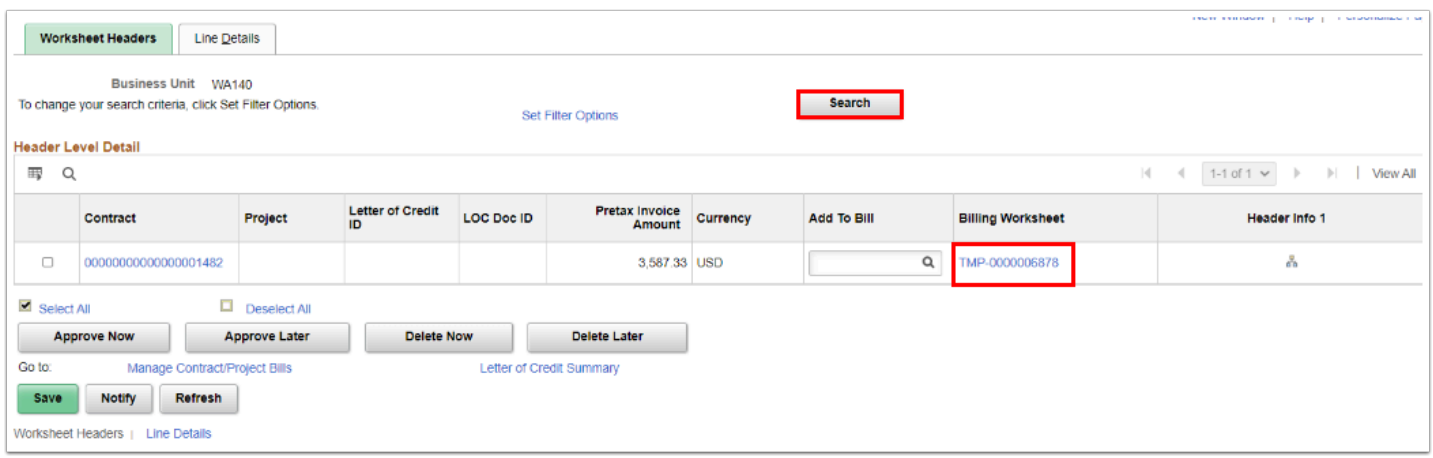

- 19. The Billing Worksheet **Line Details** page displays.
- 20. Optional to select **Defer** from the **Billing Option** drop-down box. A Defer Date must be entered if Defer is selected. Click on the calendar icon to select a date in the Defer Date field. Best Practice is to defer a few days and this line will be visible after the Defer Date. For more information, please see QRG [Deferring a Reimbursable Grant Line.](https://ctclinkreferencecenter.ctclink.us/m/79740/l/928909-deferring-a-reimbursable-grant-line)
- 21. Select **Save**.
- 22. Select the **Bill Header** hyper link.

 The **Lines Detail** page shows all of the transaction lines to be billed that are associated with every Billing Worksheet that appeared on the previous page.

 Notice your line level detail are visible by "chunks" of 20 lines or rows. Select the forward/back arrows or the View All link.

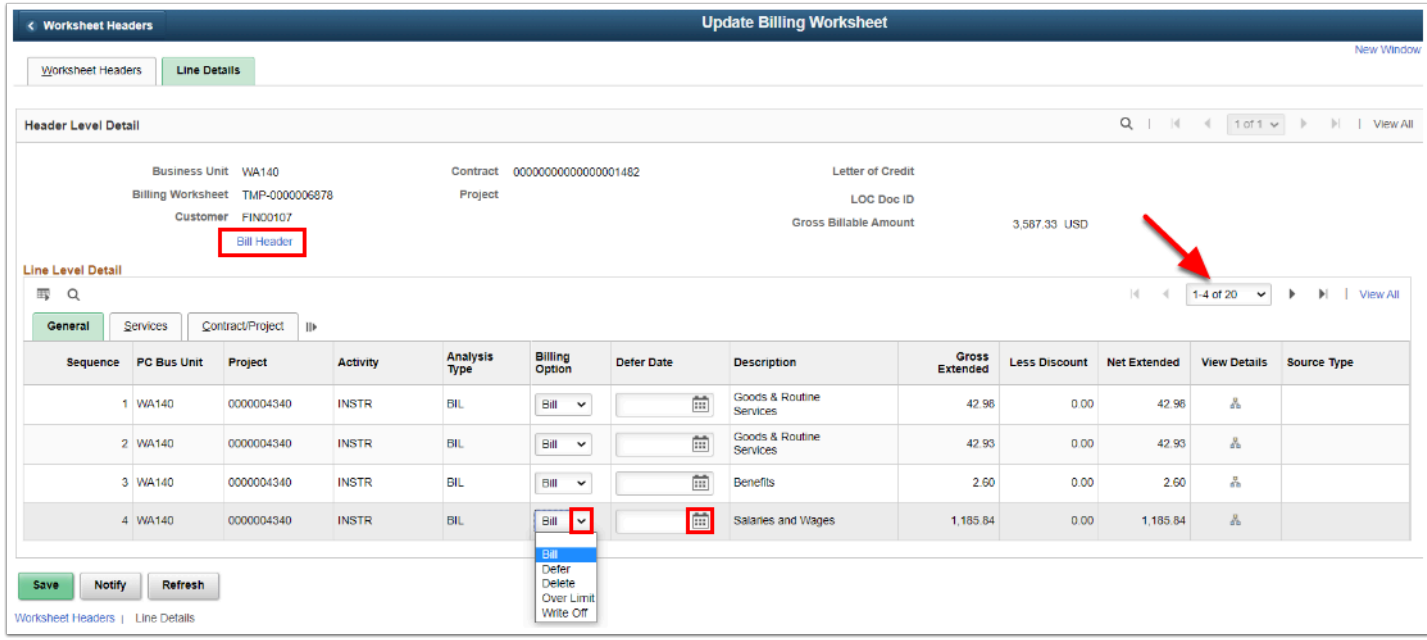

- 23. The **Header Info 1** page displays.
- 24. Select the **Pro Forma** icon to review the draft temp invoice.

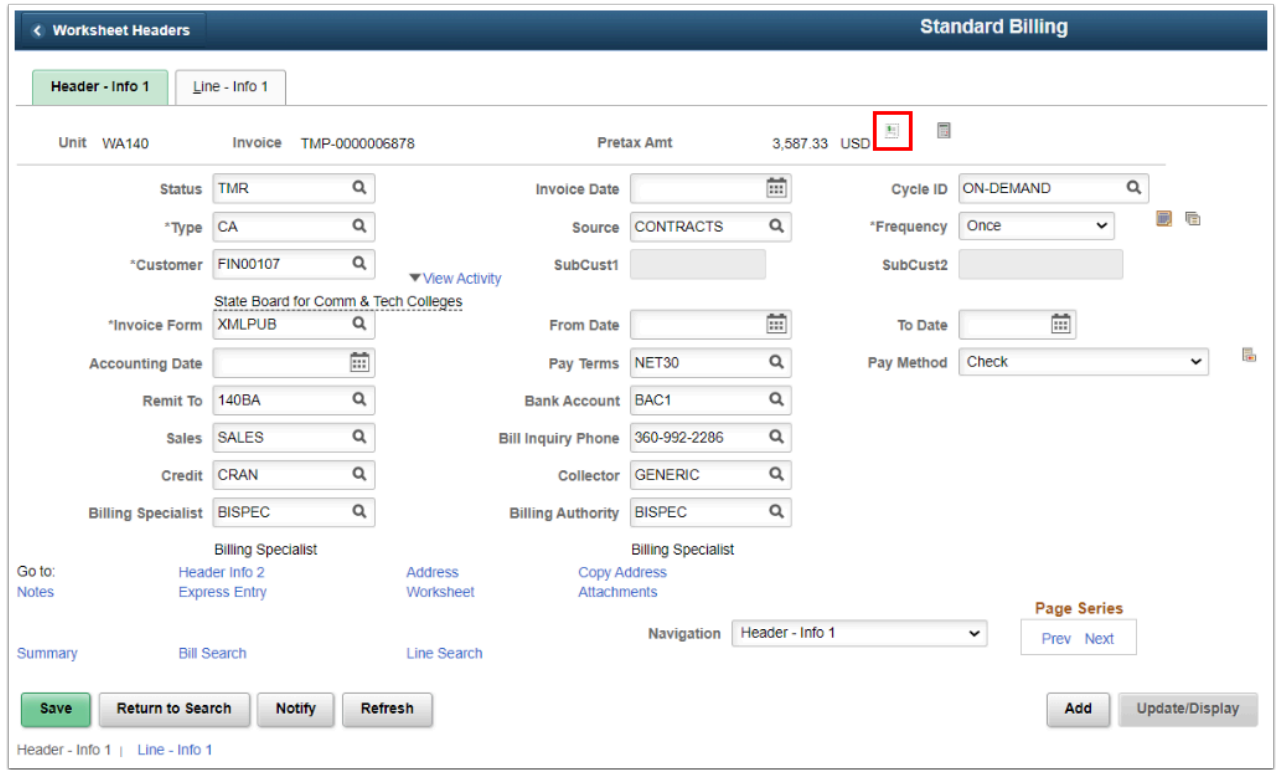

 The **Pro Forma** displays. Review as needed and close out the page. Return to **Worksheet Header** main page or navigate back to **Update Billing Worksheet**.

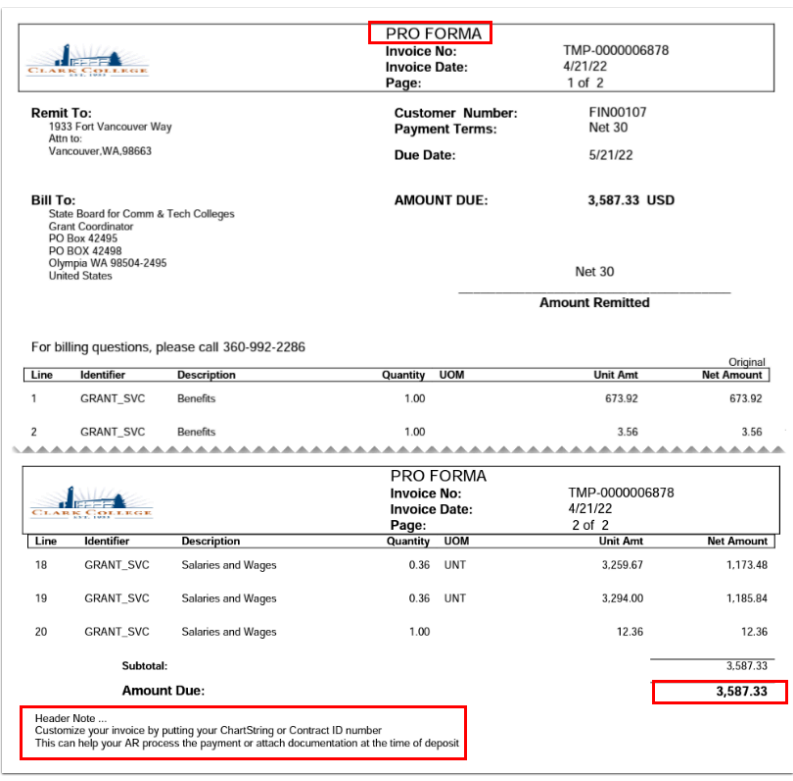

#### **Navigation: Billing > Manage Billing Worksheet > Update Billing Worksheet**

- 25. The **Update Billing Worksheet** or main **Worksheet Headers** page displays.
- 26. Select the **check box** corresponding to the appropriate contract and select the **Approve Now** button.
- 27. **Select Save**.

**Conly approve the worksheet if you are sure that it is correct, otherwise you should** delete the worksheet and start the process over again.

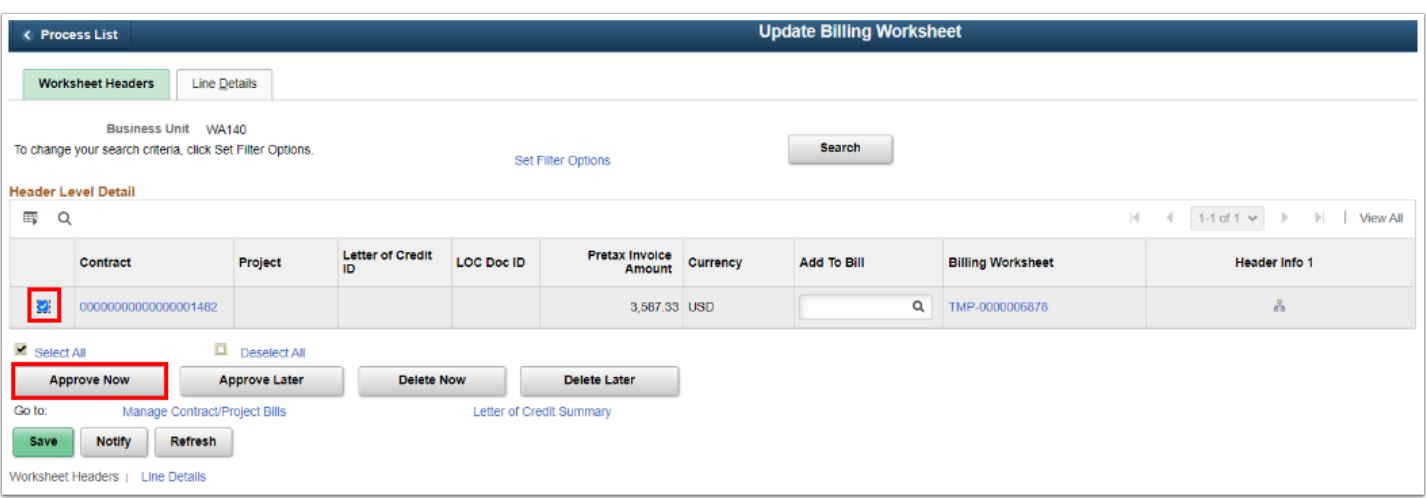

# 4. Search, Select, Print Pro Forma, or Generate Invoice

You must have at least one of these local college managed security roles:

- ZZ Billing Contracts
- ZZ\_AWE\_BI\_APPR\_060
- ZZ\_AWE\_BI\_APPR\_060\_HI
- ZZ AWE BI APPR 062
- ZZ\_AWE\_BI\_APPR\_063
- ZZ\_AWE\_BI\_APPR\_064
- ZZ\_AW\_BI\_INV

If you need assistance with the above security roles, please contact your local college supervisor or IT Admin to request role access.

#### **Navigation: Billing > Manage Billing Worksheet > Review Contract/Project Bills**

(OR select the **Manage Contract/Project Bills** link from the Update Billing Worksheet page)

- 1. The **Review Contract/Project Bills** page displays.
- 2. Enter **Business Unit**.
- 3. Enter appropriate values in any of the fields in the top portion of the page and click the **Search** button. Copy or write down the invoice number(s) to be finalized.

**Note:** Specifying multiple values will help you to limit the number of results returned.

Also note the **Pro Forma icon** is available to review the invoice as it will be printed.

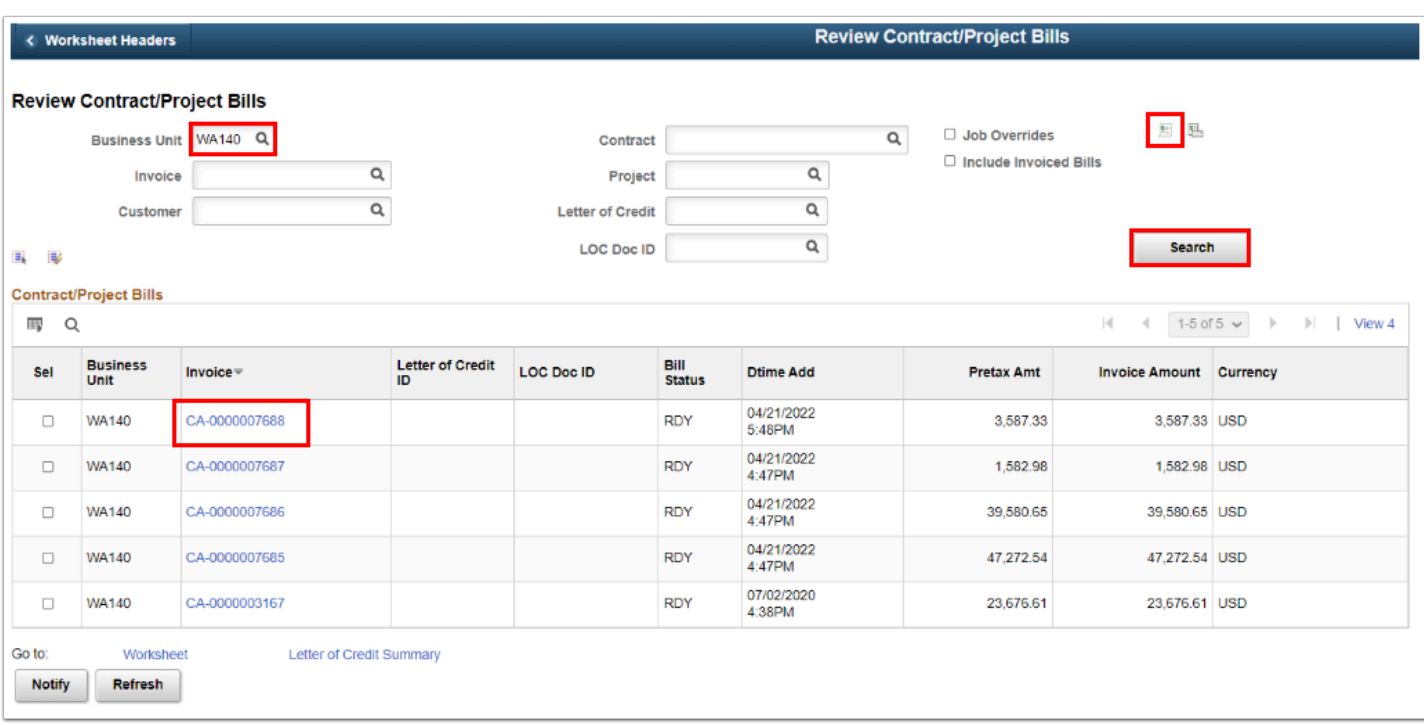

You must have at least one of these local college managed security roles:

- ZZ Billing Entry
- ZZ Grant Processing

If you need assistance with the above security roles, please contact your local college supervisor or IT Admin to request role access.

#### **Navigation: Billing > Generate Invoices > Non-Consolidated > Single Action Invoice**

- 4. The **Single Action Invoice** search page displays.
- 5. If you have run this process or report in the past, select the **Find an Existing Value** tab to enter an existing Run Control ID and select the **Search** button. If this is the first time running this process or report, select the **Add a New Value** tab to create a new Run Control ID and select the **Add** button.
- NOTE: It is important to note that **[Run Control IDs](https://ctclinkreferencecenter.ctclink.us/m/fundamentals/l/1682812-understanding-run-control-ids)** cannot be deleted. Do not include spaces in your Run Control. We encourage the Run Control ID to have the same process naming convention but unique to the step; because of this, including your institution code and a short process description in the Run Control ID is recommended--e.g., WA040\_SINGLE\_ACTION\_INV (Business Unit, Process).
- 6. The **Single Action Invoice** page displays.
- 7. Select the **Print Options** tab.
- 8. In the **Summarization Options** section, select **Print Both Summarized & Detail**.
- 9. Select **Save.**
- 10. Return to the **Single Action Invoice** tab.

 Once you have set your preferences for **Print Options**, the system will remember your select for future billings!

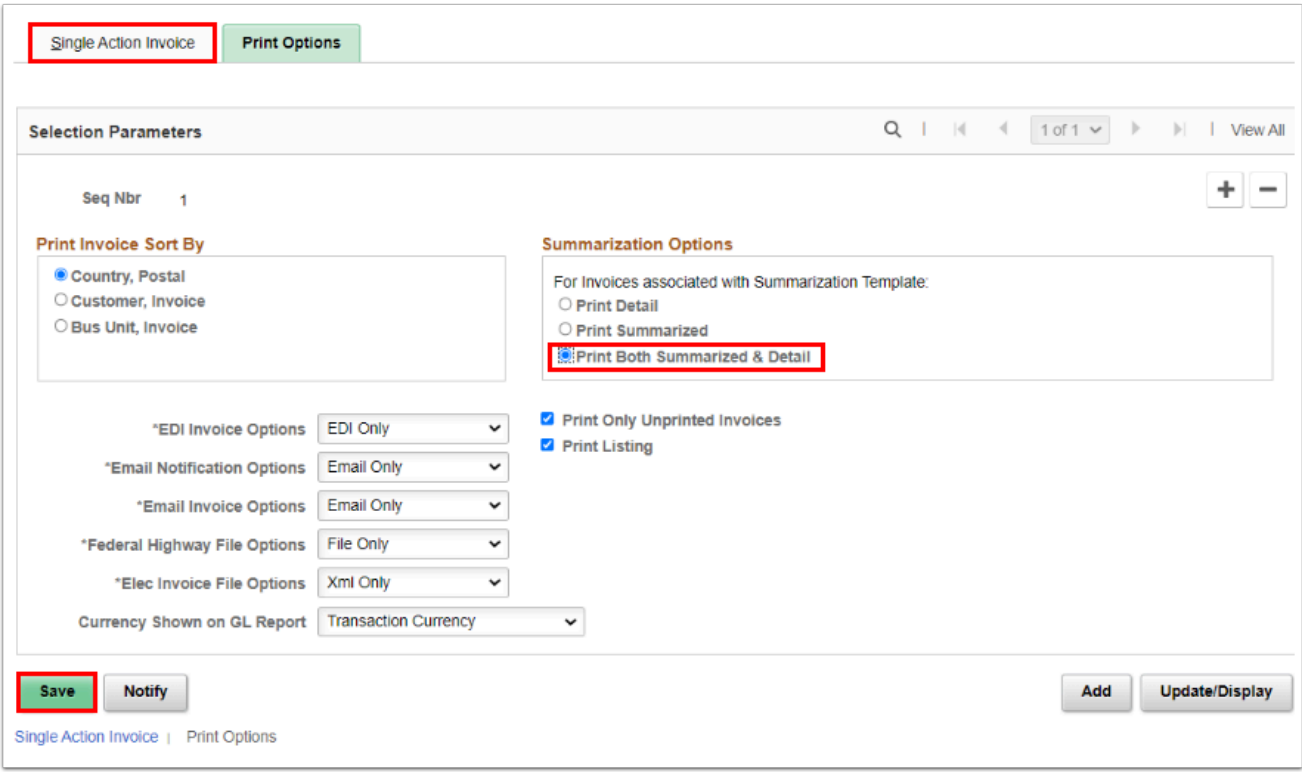

- 11. The **Single Action Invoice** tab displays. Select the following selection parameters:
	- a. Select the Posting Action to **Batch Standard**.
	- b. Select **Invoice ID**.
	- c. Enter **Business Unit**.
	- d. Enter **From Invoice** and **To Invoice.**
- 12. Select the **Yellow Folder Icon** to review what Bills are to be processed.

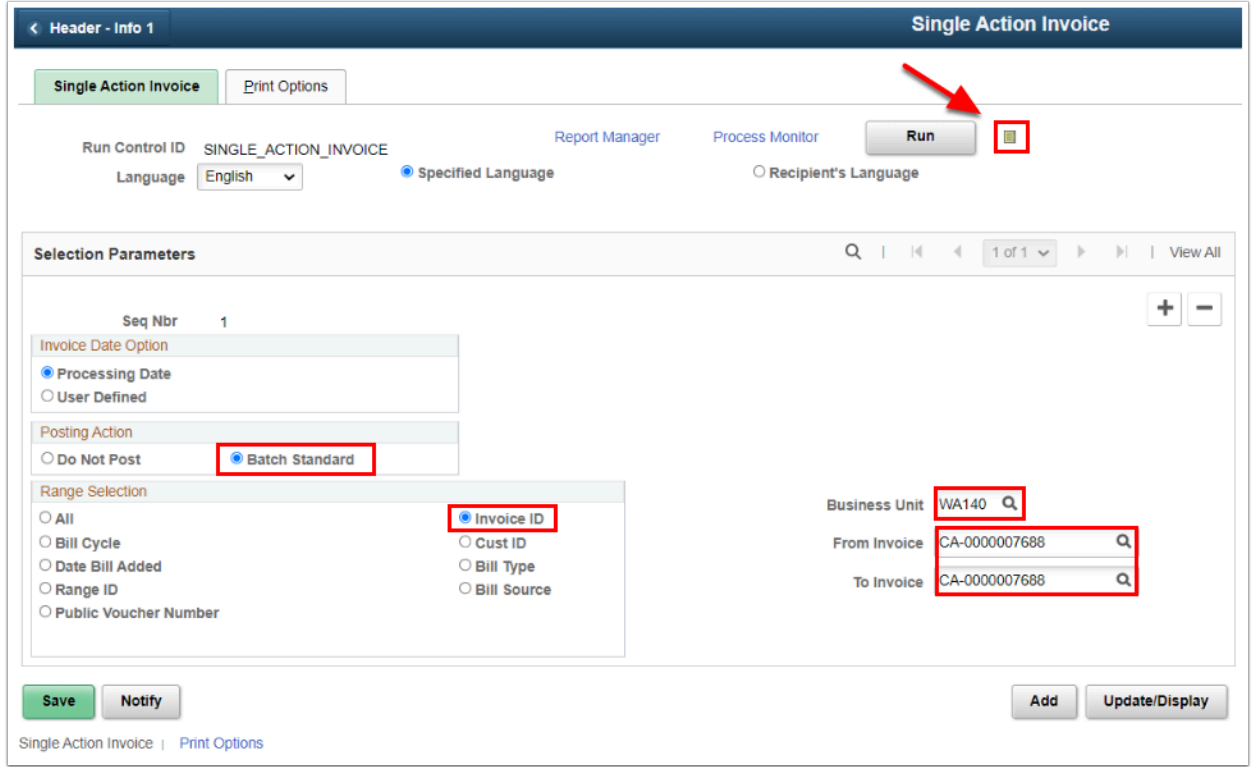

- 13. The **Bills To Be Processed** window displays. Review as needed.
- 14. Select **Return.**
- 15. Select **Run.**

**A** If the **Bills To Be Processed** is blank or missing information, then no Bills are ready to be processed, you may need to have your invoice 'Submit for Approval' or have an issue.

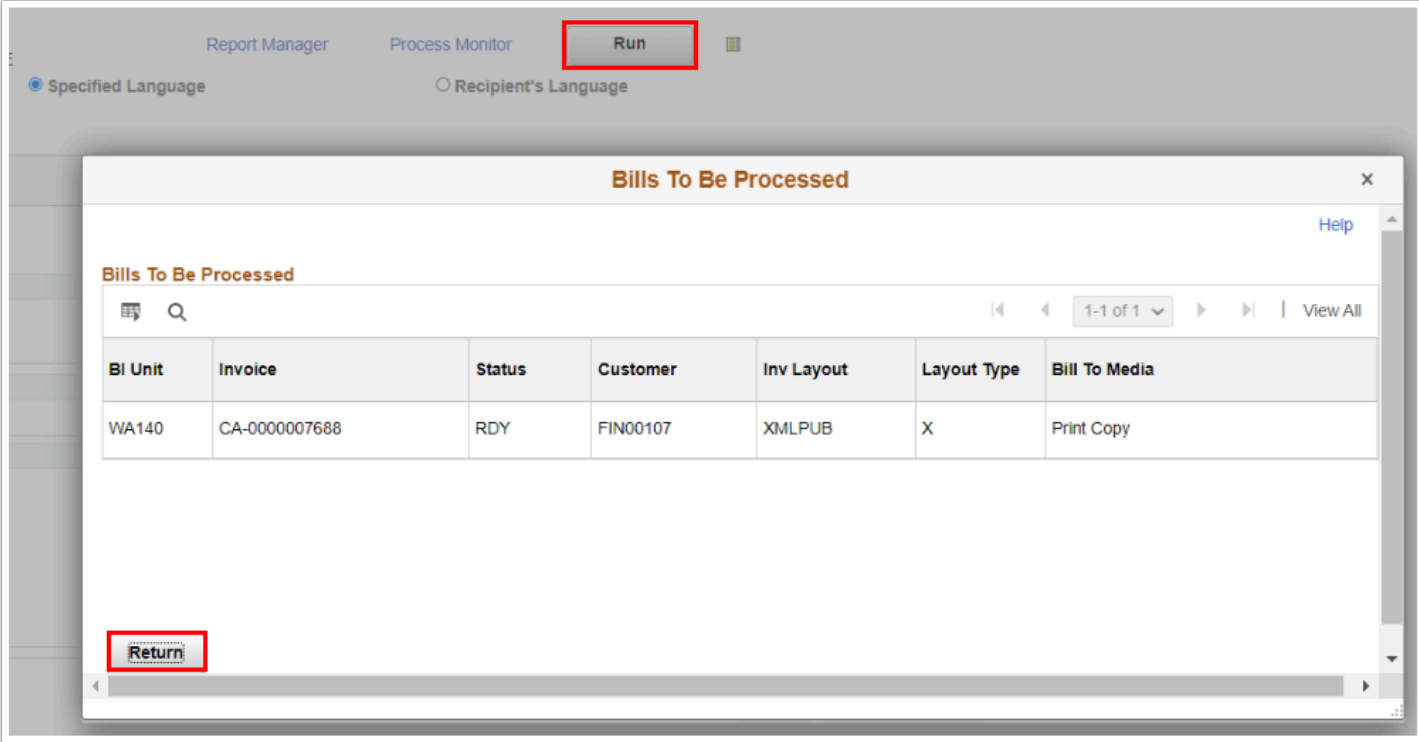

- 16. The **Process Scheduler Request** page displays.
- 17. **Select** the process **Single Action w/ Comm Cntl** or **BIJOB03K** and also verify that the type and format are set as shown below.
- 18. Select **OK**.

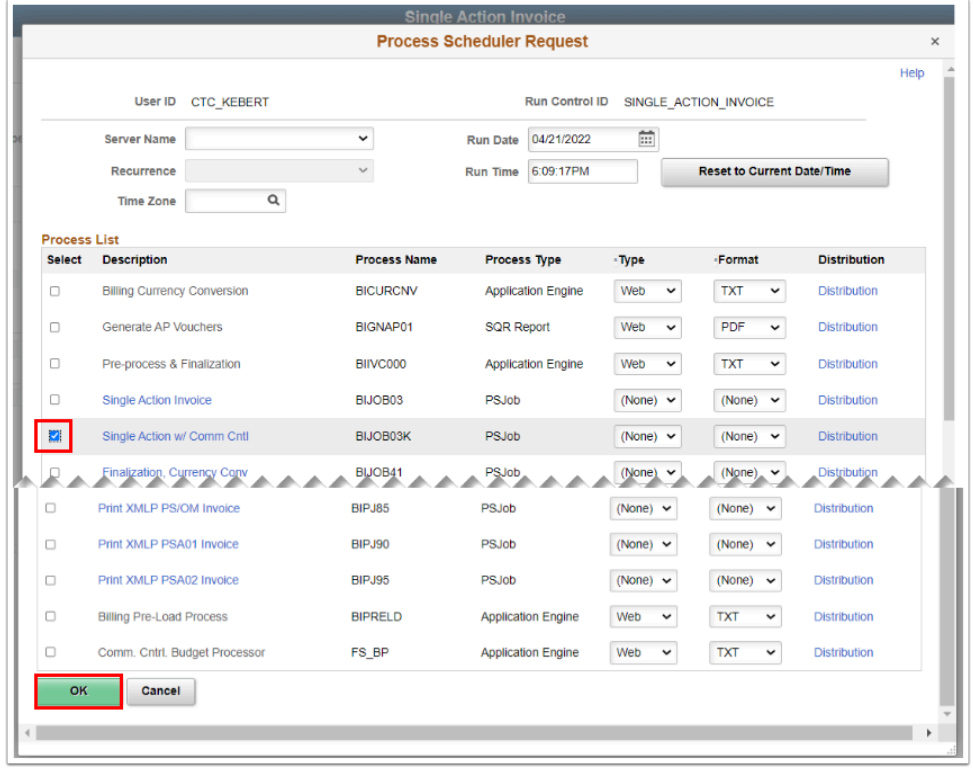

19. The Process Scheduler page disappears.

- 20. Note the Process Instance number and select the **Process Monitor** link OR navigate to the Process Monitor**: Navigation > Peopletools > Process Scheduler > Process Monitor.**
- 21. Refresh the page until the Run Status is **Success** and Distribution Status is **Posted**.
- 22. Select the **Report Manager** link OR navigate to **Navigation > Reporting Tools > Report Manager**

Optional to select the **BIJOBO3K** hyperlink to view the status of the process.

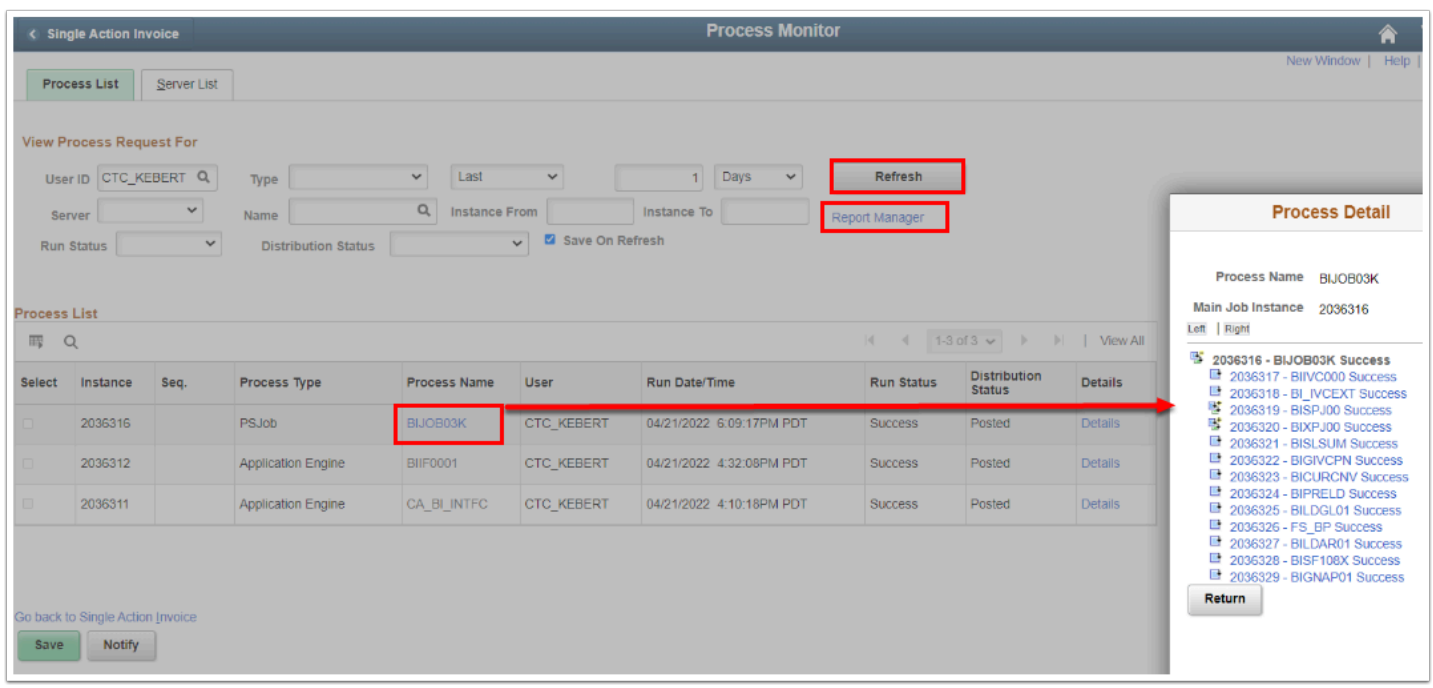

- 23. The **Reporting Manage**r page is displayed.
- 24. Select the **Administration** tab.
- 25. Select the BI\_PRNXPN01-BI\_PRNXPN01.pdf description hyperlink to view or print the invoice.

 **Note:** The general ledger accounting entries and AR tables will be loaded as a part of the nightly batch process. If the Sponsor requires the bill to be completed in a format they provide, provide a copy of the completed Sponsor Invoice to be scanned into image now in the Business office once bill is sent out.

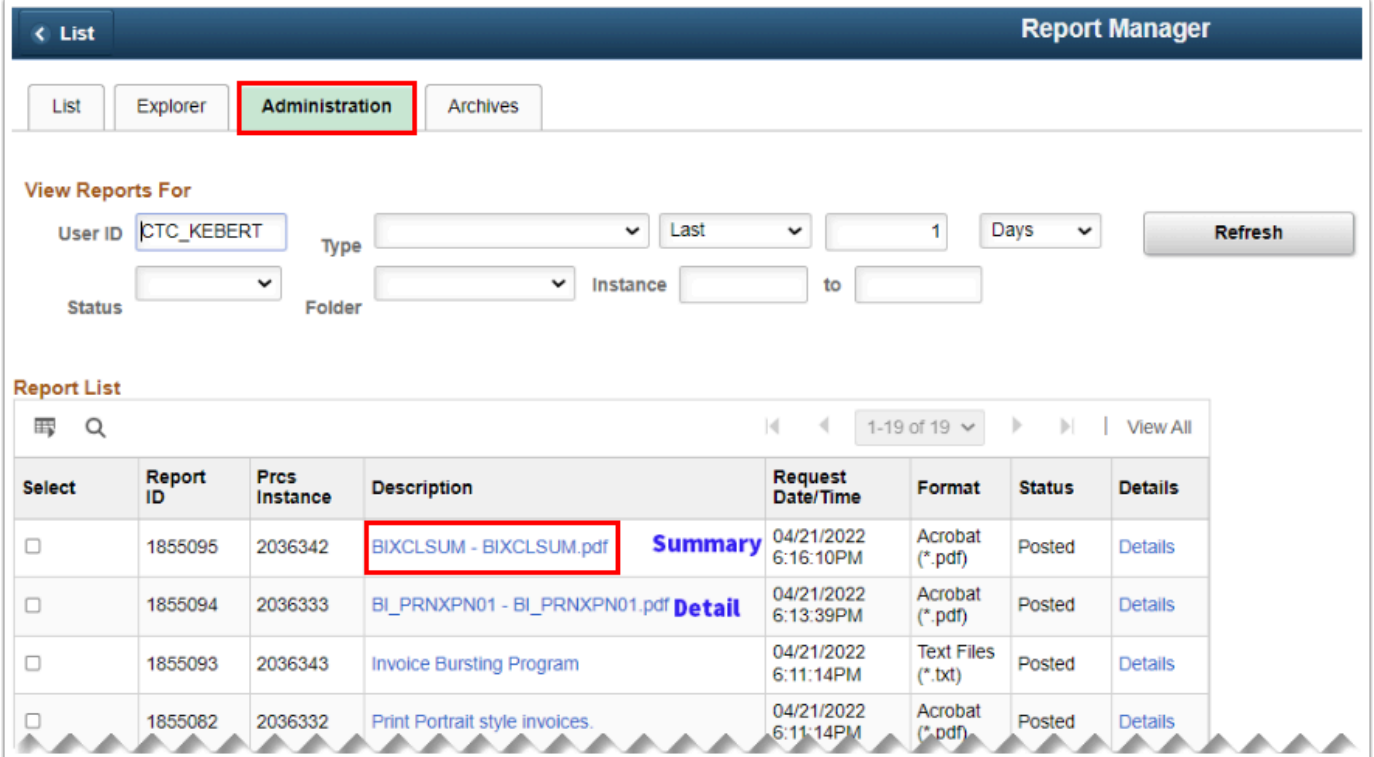

 SBCTC recommends to use the **PeopleSoft Invoice** (i.e. **CA-574** or **CA-0000000574**) number as your **OBIS Invoice Number** or **G5 Drawdown description**. This will help with month/year end reconciliation as well as future audits. For more information, please see [SBCTC Memo\\_OBIS Invoice Number.](https://drive.google.com/file/d/1Q15N3ES54VHNqyGBsSgMxLr_s-Fx1-ki/view?usp=sharing)

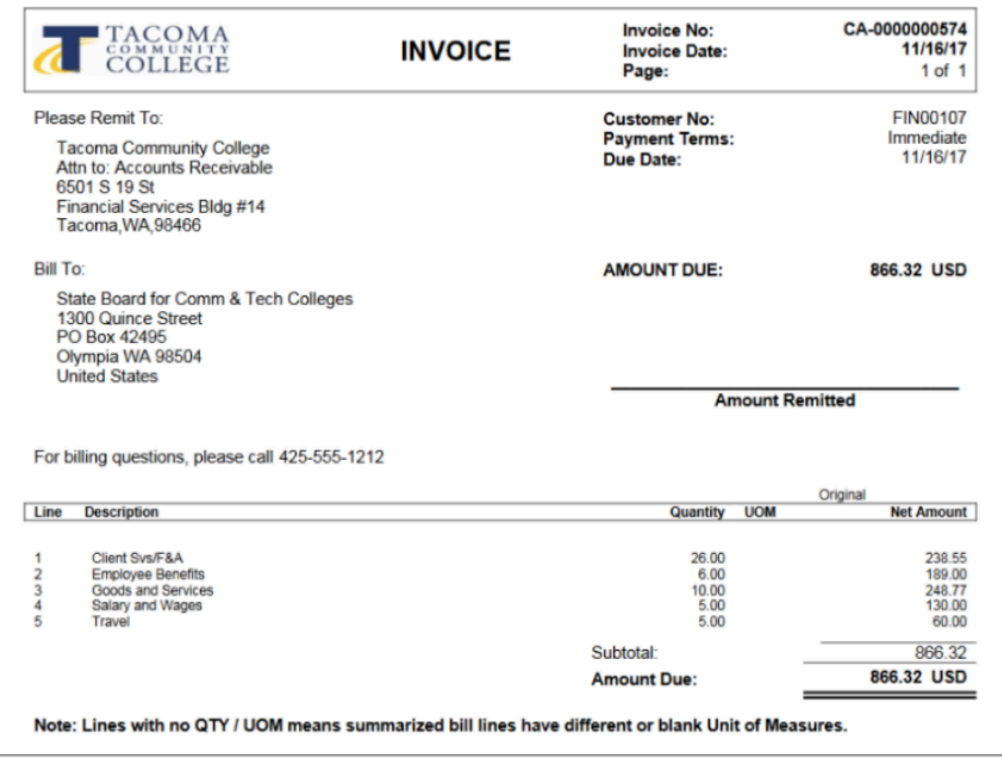

24. Process complete.

# CRC Billing Checklist

 After you understand the processes above, the following resource provides a quick 1 page checklist to print out or reference when running the Cost Reimbursable Contract Billing process.

[CRC Grant Billing Checklist](https://docs.google.com/spreadsheets/d/1fusAYa9UkX4BsVfgmRgHtKcr5tqkwupR40rU-BBz7wI/edit?usp=sharing) 

### **Video Tutorial**

The video below demonstrates the process actions described in the steps listed above. This video includes audio and closed captioning. Select the play button to start the video.

# **Video Tutorial Via Panopto**

View the external link to [Reimbursable Grant/Contract Billing.](https://sbctc.hosted.panopto.com/Panopto/Pages/Viewer.aspx?id=e9043970-71eb-4b3d-a223-b01d001200f2&start=0) This link will open in a new tab/window.

### **VII. Appendix**

### Review Billing Details

You must have at least one of these local college managed security roles:

- ZD Billing Inquiry
- ZZ\_AWE\_BI\_APPR\_060
- ZZ\_AWE\_BI\_APPR\_060\_HI
- ZZ AWE BI APPR 062
- ZZ\_AWE\_BI\_APPR\_063
- ZZ\_AWE\_BI\_APPR\_064
- ZZ\_AW\_BI\_INV

If you need assistance with the above security roles, please contact your local college supervisor or IT Admin to request role access.

#### **Navigation: Billing > Review Billing Information > Details**

- 1. The **Bill Inquiry** search page displays.
- 2. Enter **Business Unit**.
- 3. Enter **Invoice**.
- 4. Select **Search**.
- 5. The **Header-Info 1** tab displays.
- 6. Select the Line-Info 1 tab.

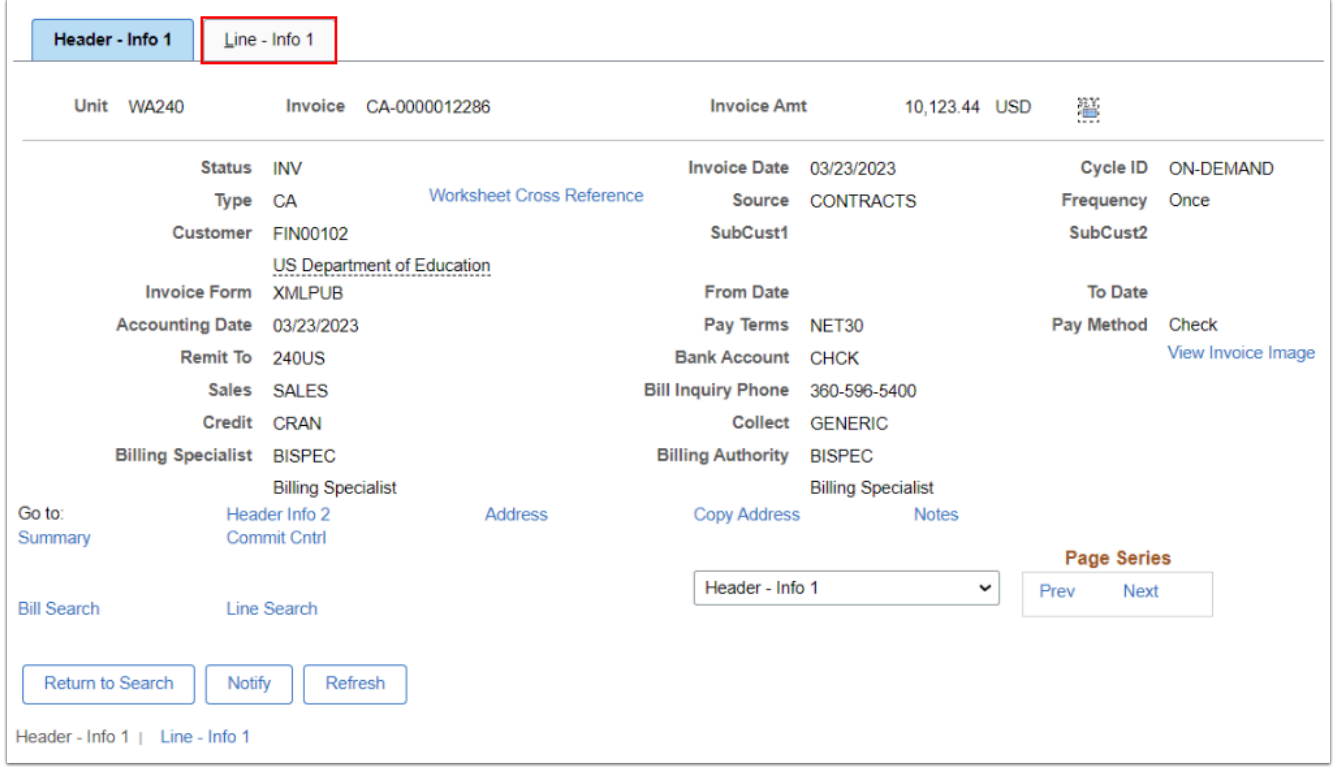

### 7. The **Line-Info 1** tab displays.

**A** Note: Additional information about the bill can be displayed by clicking the hyperlinks and drop-down menu options at the bottom of the page.

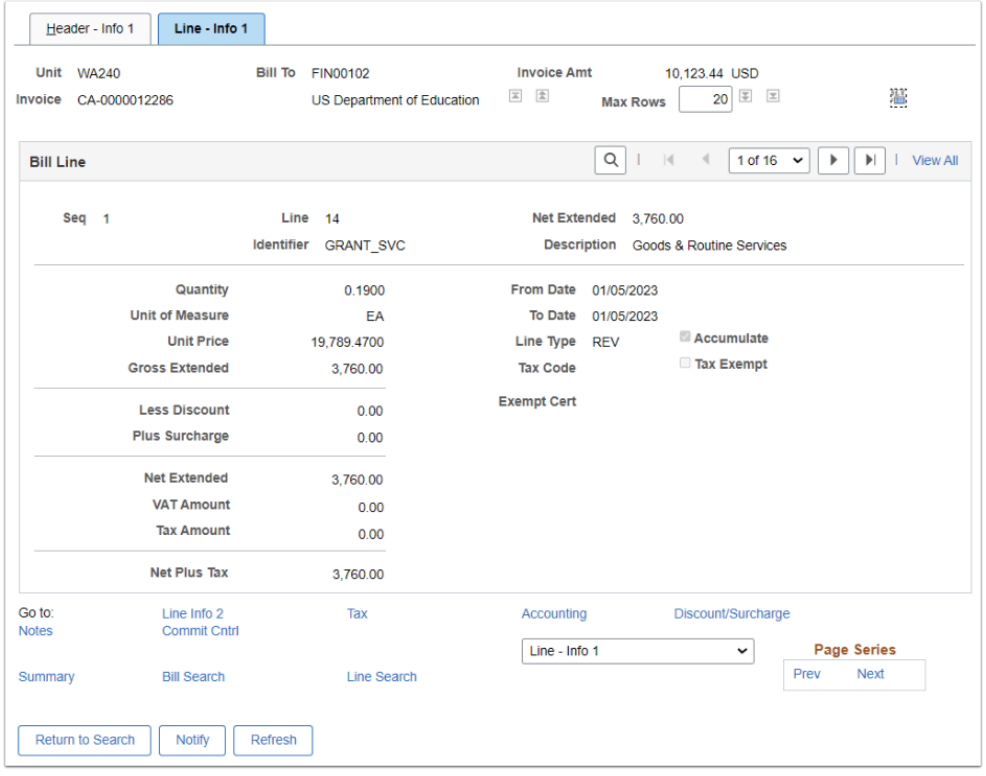

# Review Accounting Entries in Billing by Invoice

You must have at least one of these local college managed security roles:

• ZD Billing Inquiry

If you need assistance with the above security roles, please contact your local college supervisor or IT Admin to request role access.

**Navigation: Billing > Review Billing Information > Review Entries by Invoice** 

View specific accounting entry information about the invoice selected.

 **Note:** The remaining steps are executed as part of the nightly batch processes, but are included in this document so the end user understands the entire bill creation lifecycle.

- 1. The **Accounting Entries by Invoice** search page displays.
- 2. Enter **Business Unit**.
- 3. Enter **Invoice**.
- 4. Select **Search**.
- 5. The **Accounting Entries** tab displays.

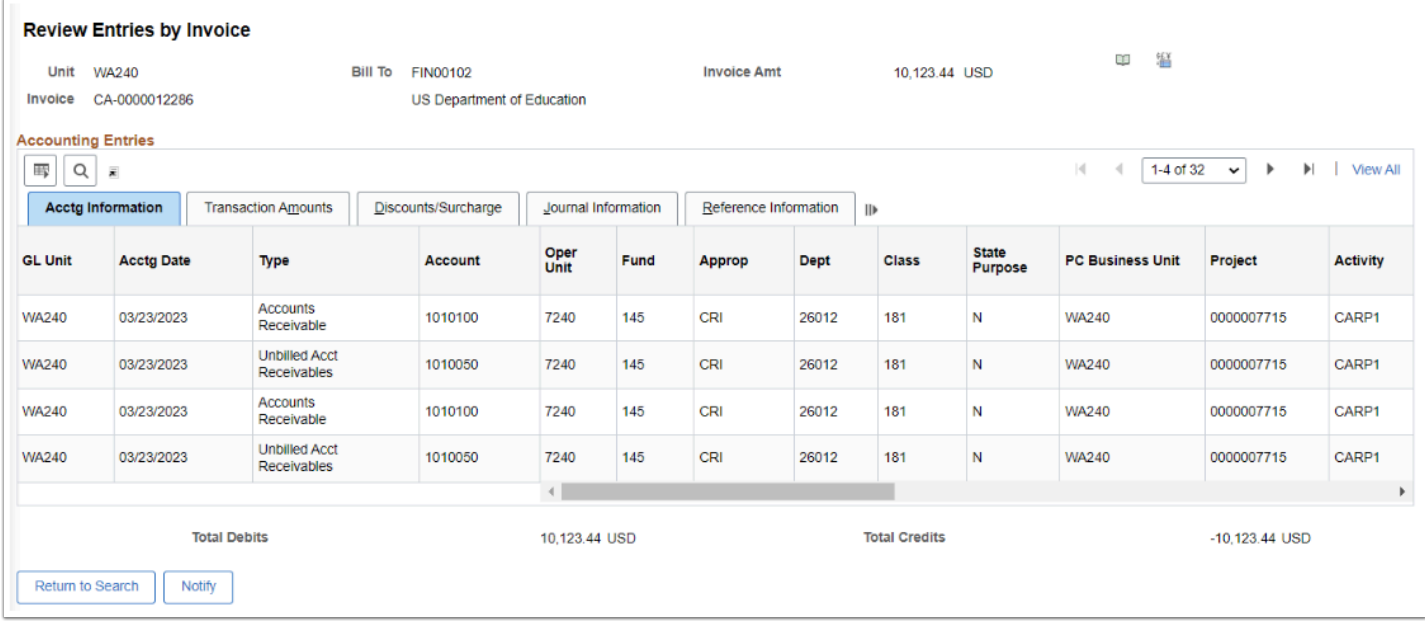

 **Note:** The entries can be further validated by clicking the **Transaction Amounts** and **Journal Information** tabs.

### Enter Bill Header Notes

#### **Navigation: Billing > Locate Bills > Bills Not Invoiced**

- Header notes apply to the entire bill. To select a predefined note (one that you have already defined on the Standard Note page in General Options), select Standard Note Flag and select a note code in Std Note (standard note). Once you press Tab to exit the Std Note field, the note type ID is displayed in the Note Type field, and the predefined text for that note is displayed in the Note Text field. To create a note, do not select Standard Note Flag. Select a note type, and in the Note Text field, enter the text to appear on the invoice. Select 'Internal Flag Only' if you do not want the note to appear on the actual invoice.
- 1. The **Bills Not Invoiced** page displays.
- 2. Enter Business **Unit**.
- 3. Select from "Customer" or "Contract" in the **Bill To** field.

#### 4. Select **Search**.

5. Select the check box next to the invoice and select the **Header Notes** hyperlink to go to the Notes page.

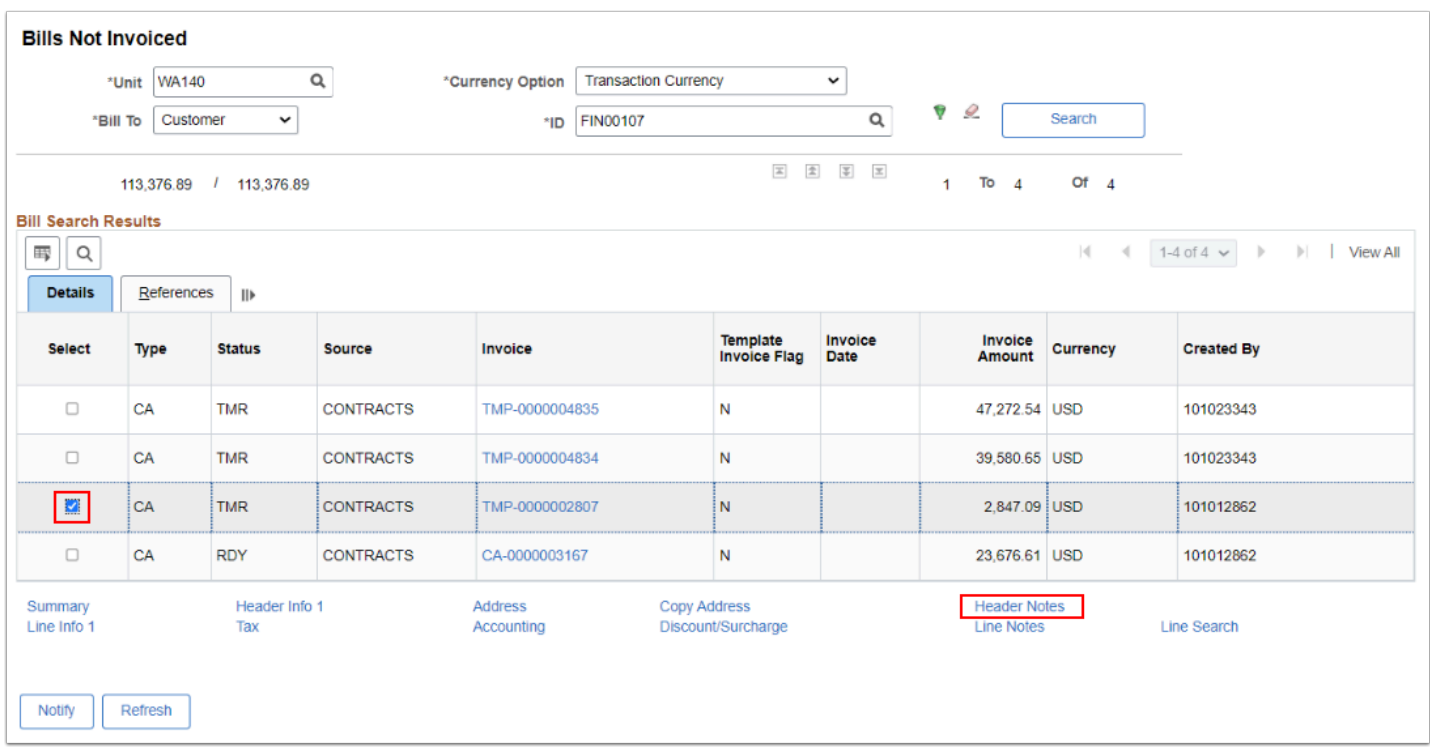

- 6. Enter the information you would like displayed on the invoice in the **Note Text** section of page.
- 7. Select **Save**.

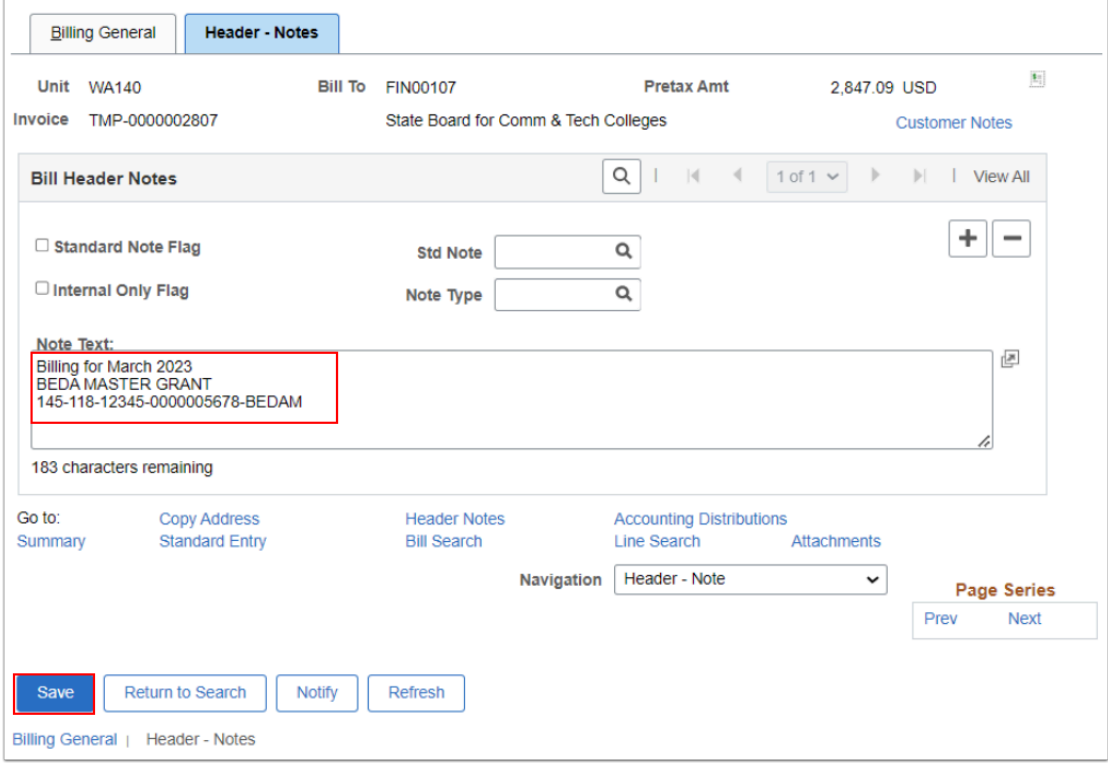

### Correct Interface Errors from CA to BI Interface Process

You must have at least one of these local college managed security roles:

• ZZ Billing Entry

If you need assistance with the above security roles, please contact your local college supervisor or IT Admin to request role access.

#### **Navigation: Billing > Interface Transactions > Correct Interface Errors**

- 1. The **Review Interface-Errors** search page displays.
- 2. Enter the **Interface ID** (INTFC\_ID) generated from the Contracts to Billing Interface process and/or enter the **Business Unit**. See CA to BI interface procedure for the steps required to find the INTFC\_ID.
- 3. Select **Search**.
- 4. The rows in error during the **CA to BI process** display in the Search Results section of the page.
- 5. Select one of the rows.

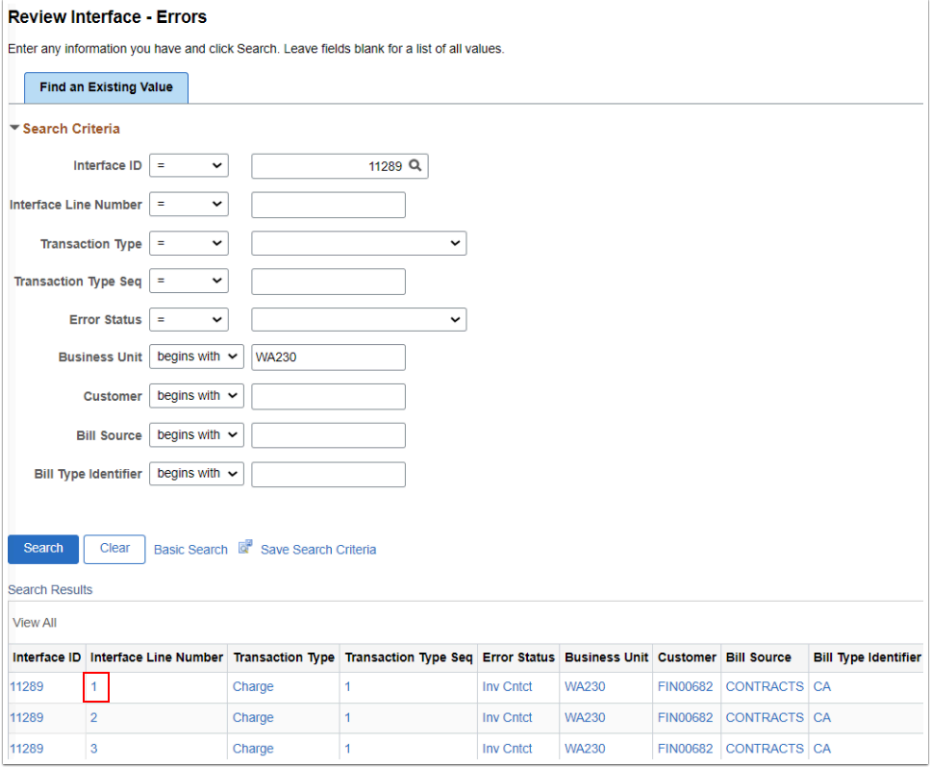

- 6. The **Billing Interface 1** tab displays.
- 7. Review the Load Status or Errors. For more information on Interface Error Codes, please see QRG [Correcting Interface Errors.](https://ctclinkreferencecenter.ctclink.us/m/79734/l/1686073-correcting-interface-errors)
- 8. If able, populate the missing value. Select **Save**.
- 9. Select **Return to Search** and repeat these steps for each row in error.

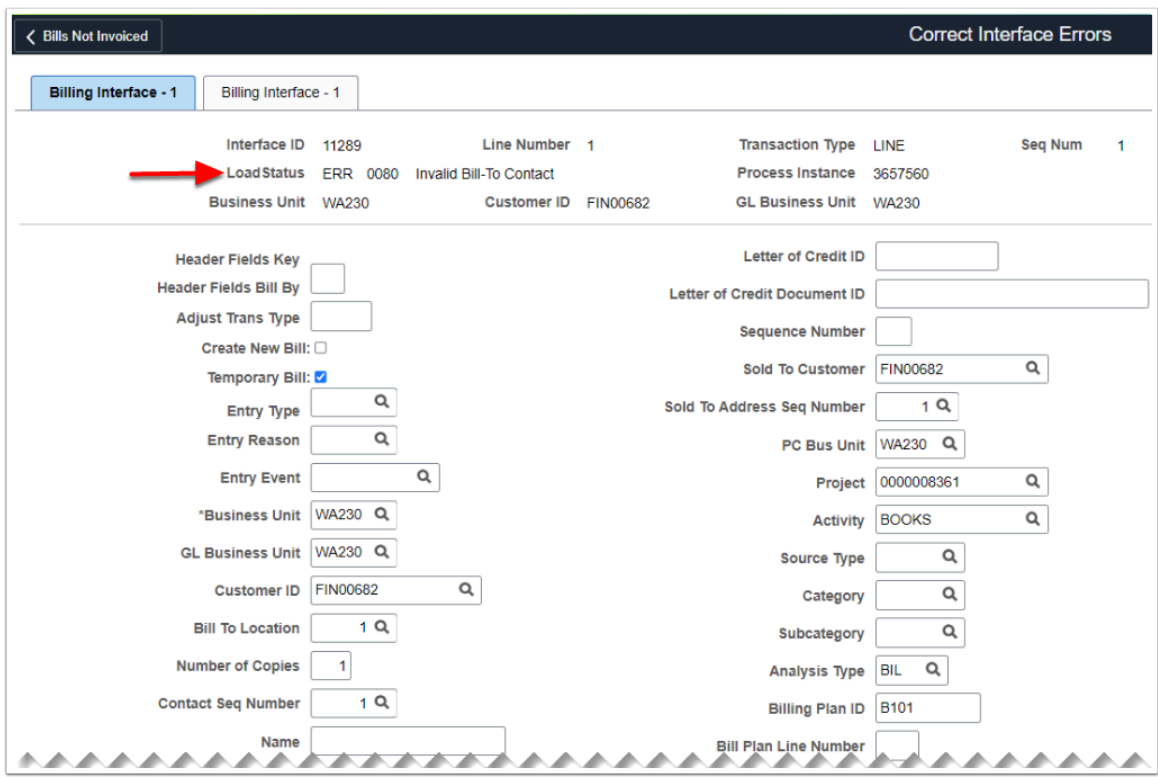

**A** Note: The Load Status displays the error associated with the row. Often the message will not provide enough detail to understand the issue. The **PS\_INTFC\_BI\_AEDS** tab may also contain on the row some additional detail about the error.

Typically the error will be caused because a required field wasn't populated during award setup. The following fields are required fields by Billing Type:

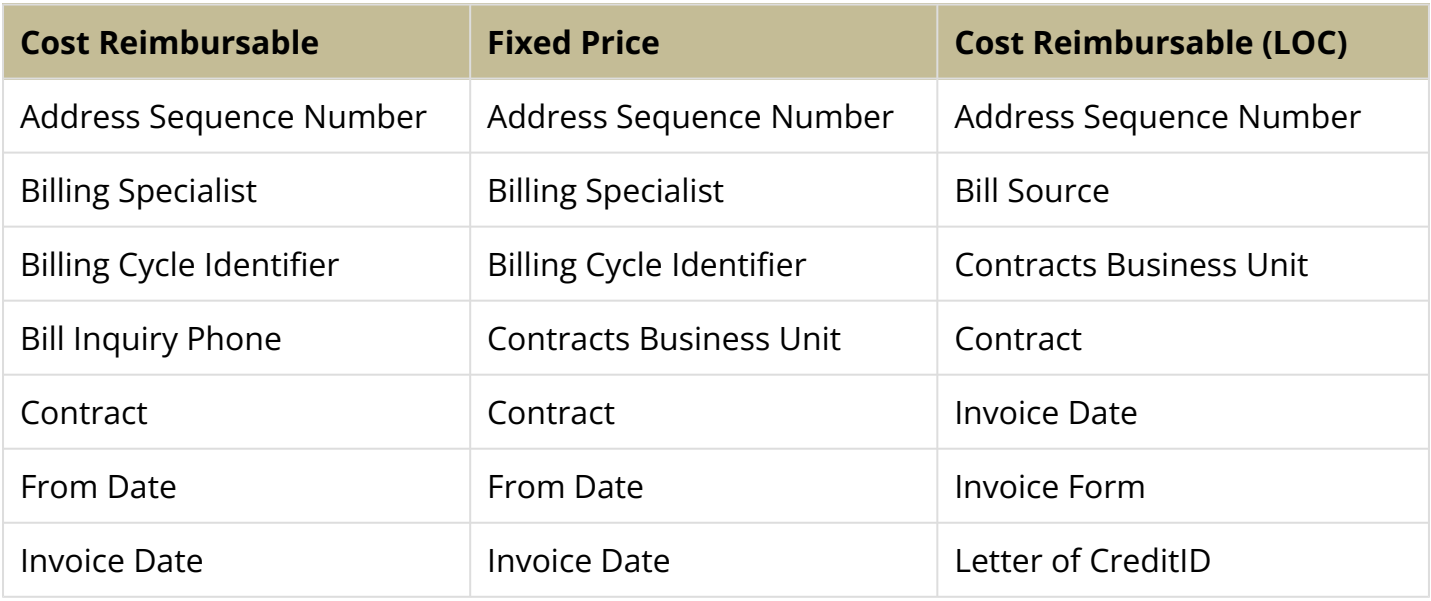

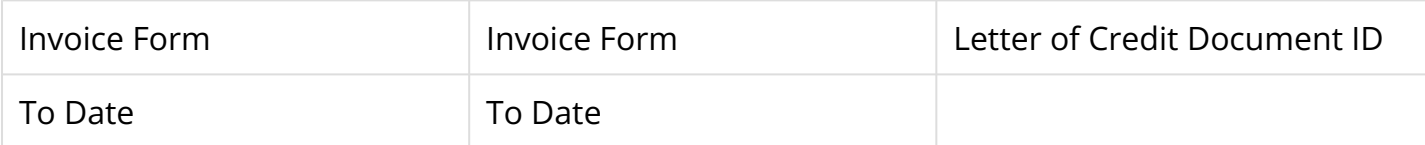

## Review Grant Billing History

You must have at least one of these local college managed security roles:

- ZC Contracts Processing
- ZZ Contract Maintenance
- ZZ Contract Processing

If you need assistance with the above security roles, please contact your local college supervisor or IT Admin to request role access.

#### **Navigation: Customer Contracts > Create and Amend > General Information**

 The Billing History can be reviewed after the nightly batch processes have been run. Complete the steps below to review the history.

- 1. The **General Information** search page displays.
- 2. Enter **Business Unit**.
- 3. Enter or lookup **Contract ID** number.
- 4. Select **Search**.
- 5. The **General** tab displays.
- 6. At the bottom of the page, please select the **Billing Plans** link.

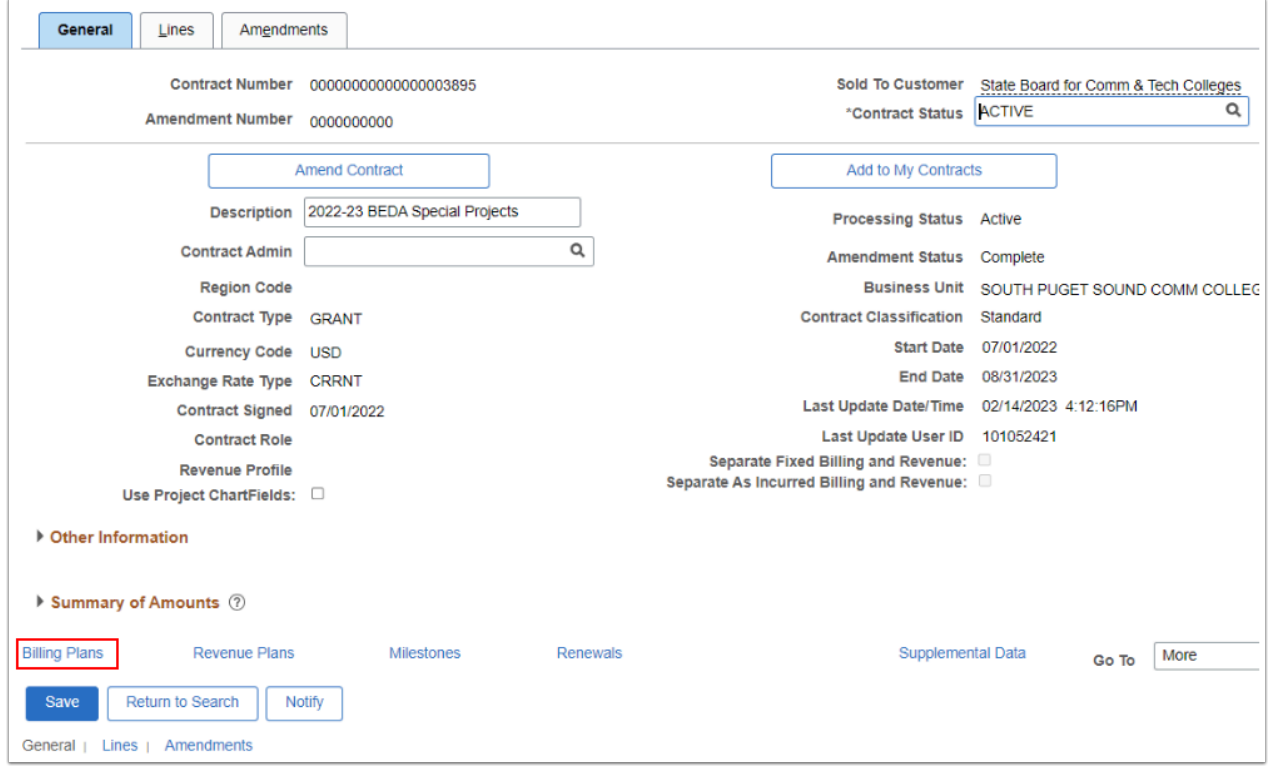

- 7. The **Assign Billing Plan** page displays.
- 8. Select the **Plan** link.

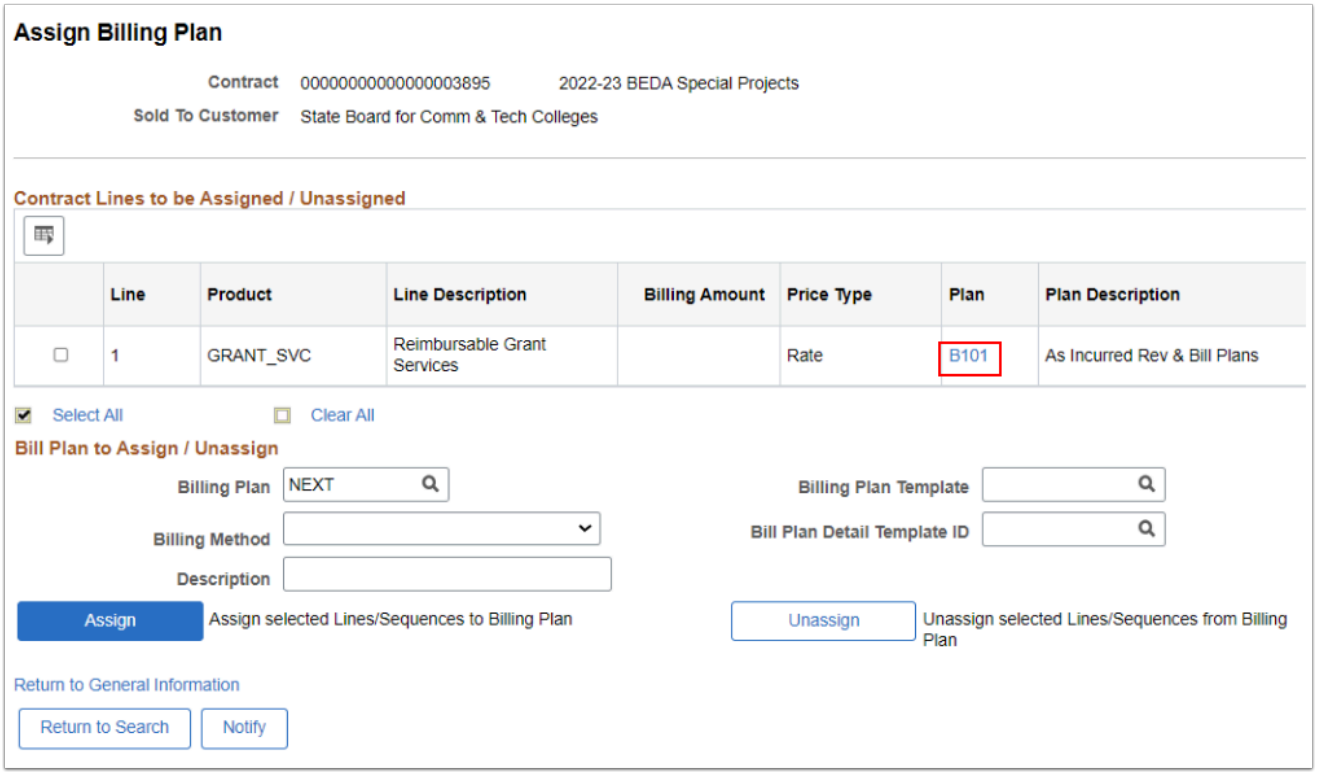

- 9. The **Billing Plan General** tab displays.
- 10. Select the **History** tab to see all invoices created.
- 11. In the **Contract Billing History** section, select the **Billing** tab to review the Billing history.

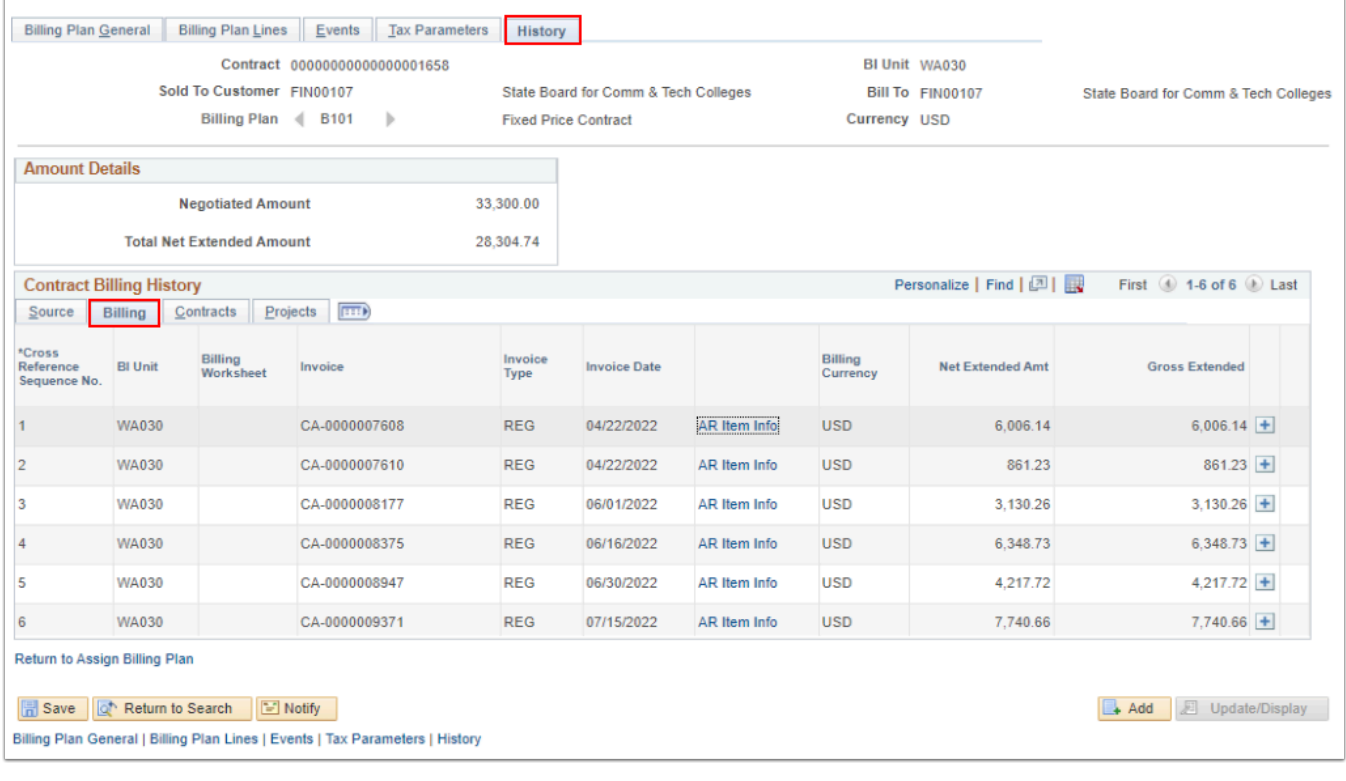

### 12. Process complete.